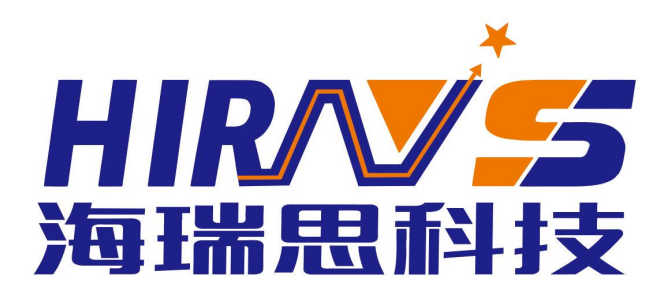

# PRODUCT DESCRIPTION V1.04版 海瑞思智能密封性检测系统 流量型说明书

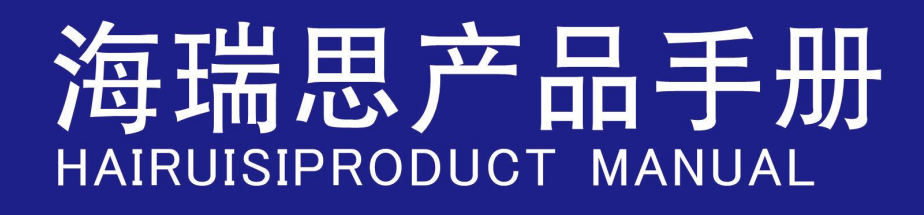

 $\mathcal{C}$ 

#### 专注气密性检测设备研发 国品牌 世界高度 中 THE BRAND OF CHINA THE LEVEL OF THE WORLD

#### 流量检测仪说明书手册修订

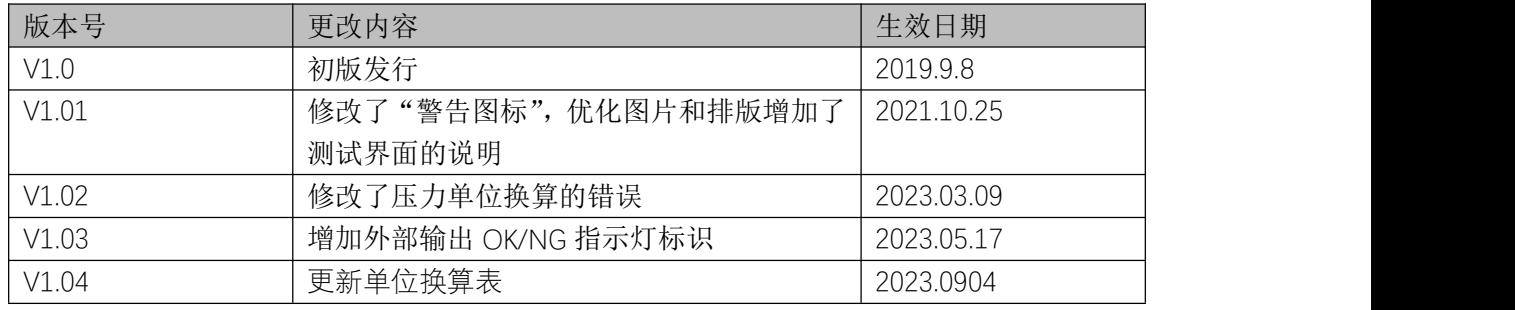

# かいしゃ しょうしゃ しんしゃ しんしゃ しんしゃ しんしゃ しんしゃ おおし しんしゃ

亲爱的客户:

感谢您信赖我们的品牌,购买海瑞思流量检测仪,此仪器被设计的尽可能实用和稳定, 我们深信它在多年的使用期间,能够带给您非常满意的体验。

为了更好的操作仪器,请仔细阅读说明书。本说明书介绍的是海瑞思 HC 系列流量检测 仪的安装、设置、产品功能、操作方法、保养、维修和操作注意事项等。使用前请仔细阅读 本说明书,并妥善保管。

安全注意事项

本说明书记录了如何正确安全的使用流量检测仪的方法,并阐述了防止对操作者本人和 他人造成危害及财产损失的内容。不可进行本操作说明书记载以外的操作。

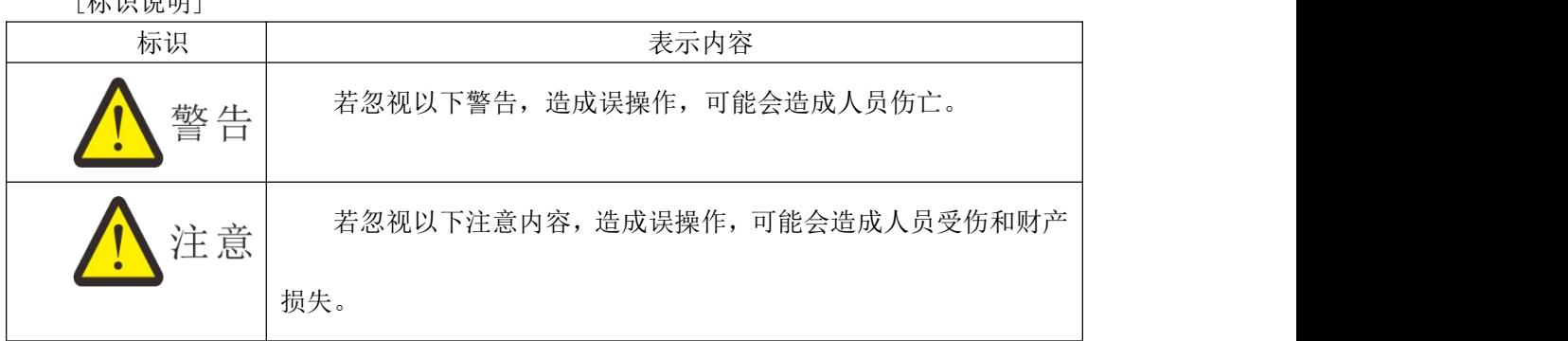

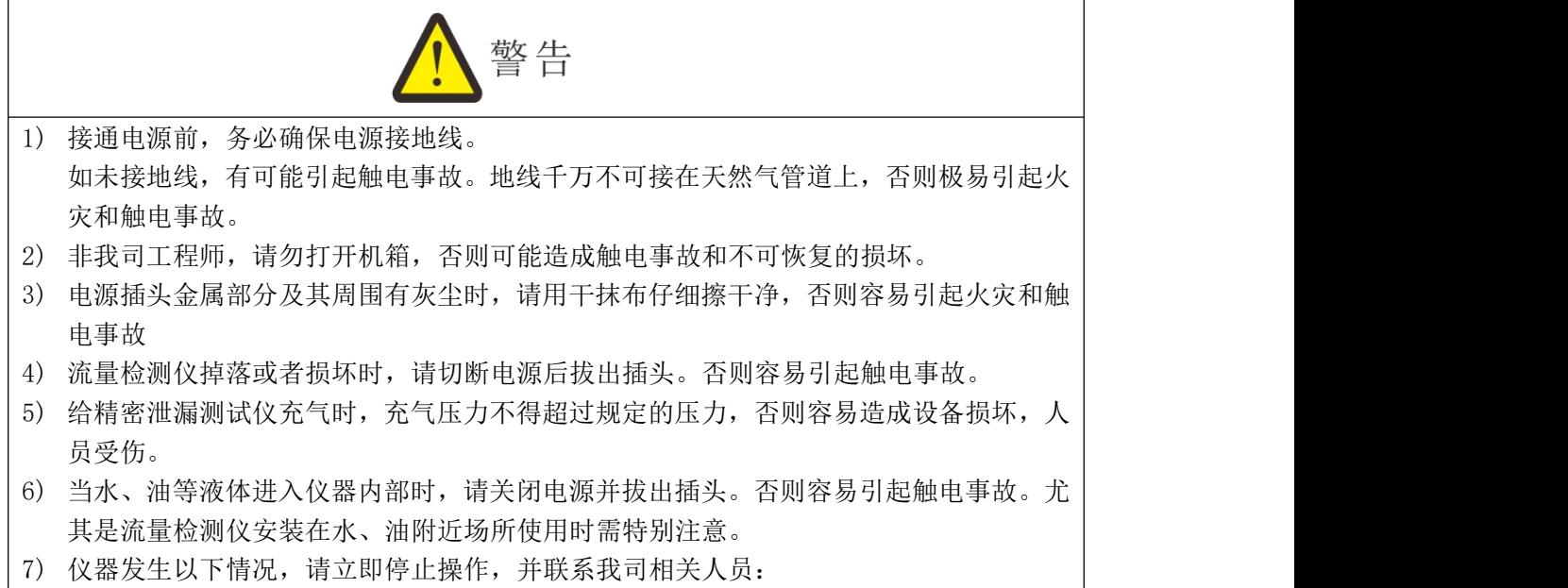

[标记记】

\*冒烟 \*有异常声音 \*操作失灵 \*发生了说明书中以外的问题 \*按照说明书无法正确操作时

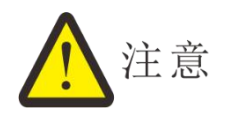

1) 非海瑞思工程师,请勿随意开启仪器,否则可能造成仪器损坏和受伤。

2) 仪器上部不得摆放物体,前后左右 20cm 以内,不得摆放物体,否则会造成仪 器精度下降。

3) 请勿将仪器放置在门口、窗户旁、或者空调出风口处,否则容易造成测量结果 不准确。

4) 请勿在通气的状态下,安装或拆除气管,否则极易造成人员受伤。

5) 请勿在潮湿、阳光直射和室温在 5°以下 40°以上的环境使用,以免造成误操 作和故障。

6) 本流量检测仪需放置在充分承重的平台上。请勿安装在强烈震动、不稳定的地 方,以免掉落造成工伤事故。

7) 仪器的测试用气管,应当采用适当长度的气管,并收纳好多余长度的气管,以 免造成误碰,将仪器带落到地上,造成不必要的损失。

8) 搬运仪器时,请拔掉所有的连接线和气管,并用双手托住仪器进行搬运。否则 容易造成人员受伤和仪器受损。

9) 运输仪器时,请使用足够的防震材料保护,以免损害仪器。长途运输时,请采 用纸箱+木箱运送。

10) 清洗仪器表面时,请使用柔软的布,沾上少量的水轻轻擦拭仪器表面。

11) 因仪器功能升级,可能在不经预告的情况下修改本说明书的内容。

12) 由于产品、模具等容易泄漏,可能造成误判;在温度发生变化等不适当的环境 下使用时,也可能会造成误判。

关于本仪器使用,如有不明之处,请尽快与本公司售后工程师取得联系。

# 目录

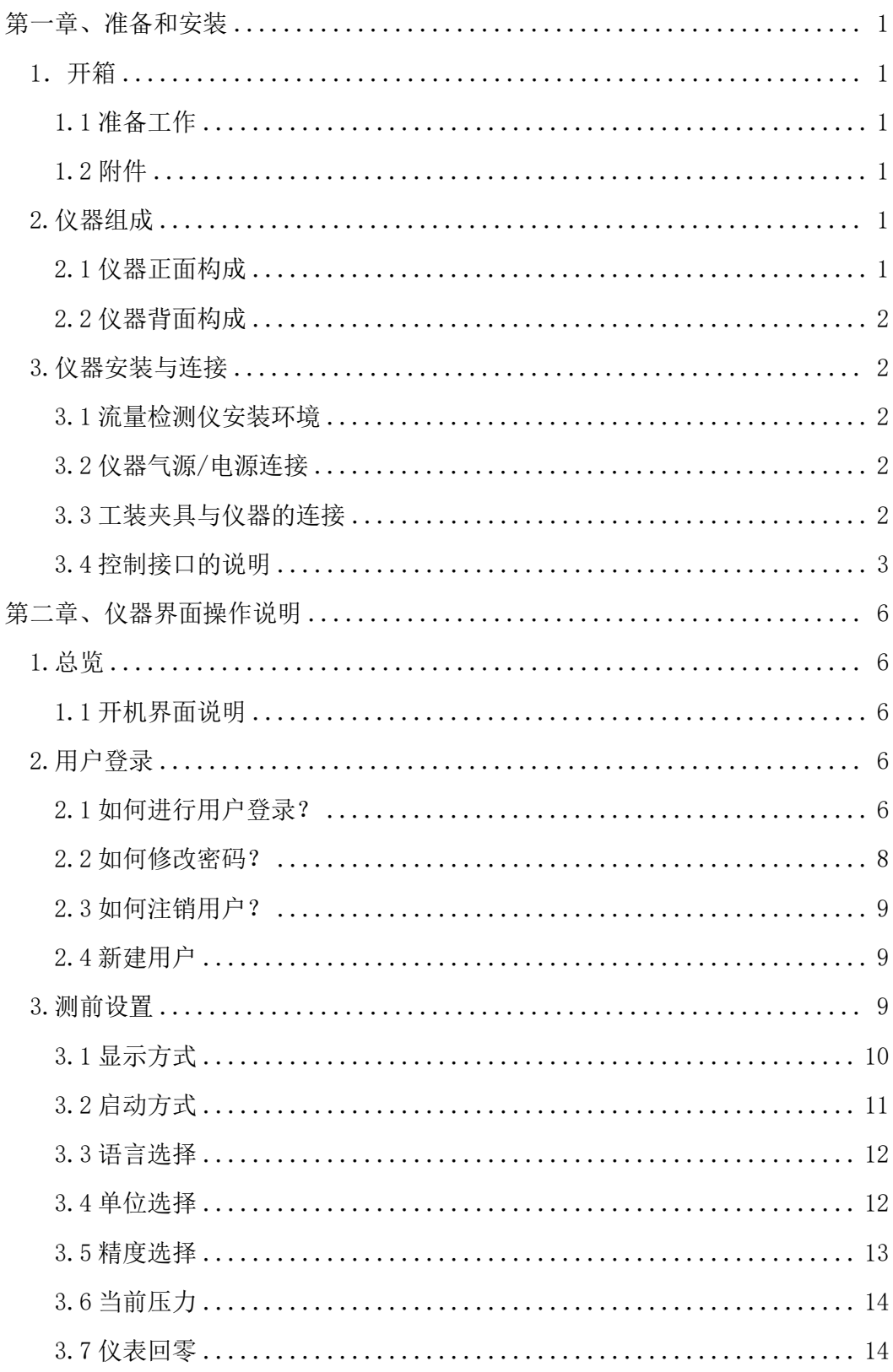

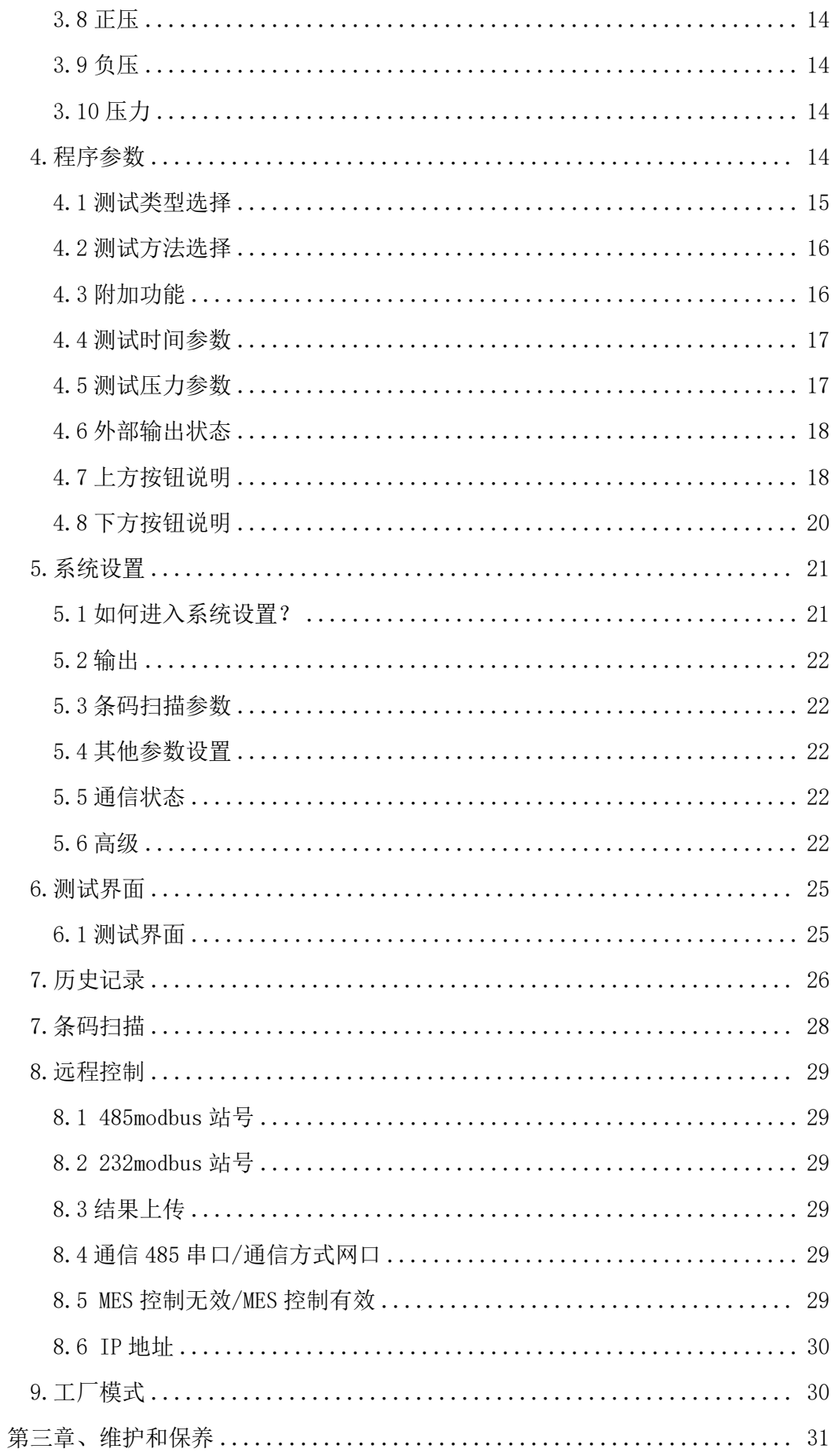

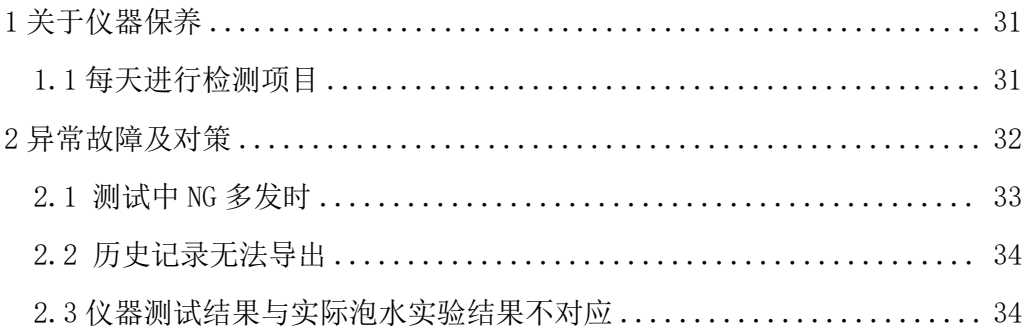

# <span id="page-7-0"></span>第一章、准备和安装

# <span id="page-7-1"></span>1.开箱

- <span id="page-7-2"></span>1.1 准备工作
	- a) 稳定且清洁的压缩气体,气压 0.4Mpa-0.8Mpa;
	- b) 平稳并足够可靠的工作台;
	- c) 稳定且无泄漏的工装夹具;
	- d) 电源要求 AC 220V(±15%)、50HZ;
	- e) 插好仪器的电源线,进出气气管、仪器与工装通讯的 25PIN 排线;连接方式见图 1-3;

<span id="page-7-3"></span>1.2 附件

收到我司仪器时,请打开包装,检查附件是否齐全,外观是否良好。

| 数量<br>规格<br>名称<br>带快速接头的 Φ8气管<br>条<br>2M<br>测试用 Φ4气管<br>条<br>1M |
|-----------------------------------------------------------------|
|                                                                 |
|                                                                 |
|                                                                 |
| 堵头<br>Ф4<br>小                                                   |
| 使用说明书<br>V1.01版<br>一本                                           |
| 出厂检验报告<br>定制<br>份                                               |
| 电源线<br>$220V (\pm 15\%)$<br>条<br>50HZ                           |

# <span id="page-7-4"></span>2.仪器组成

<span id="page-7-5"></span>2.1 仪器正面构成

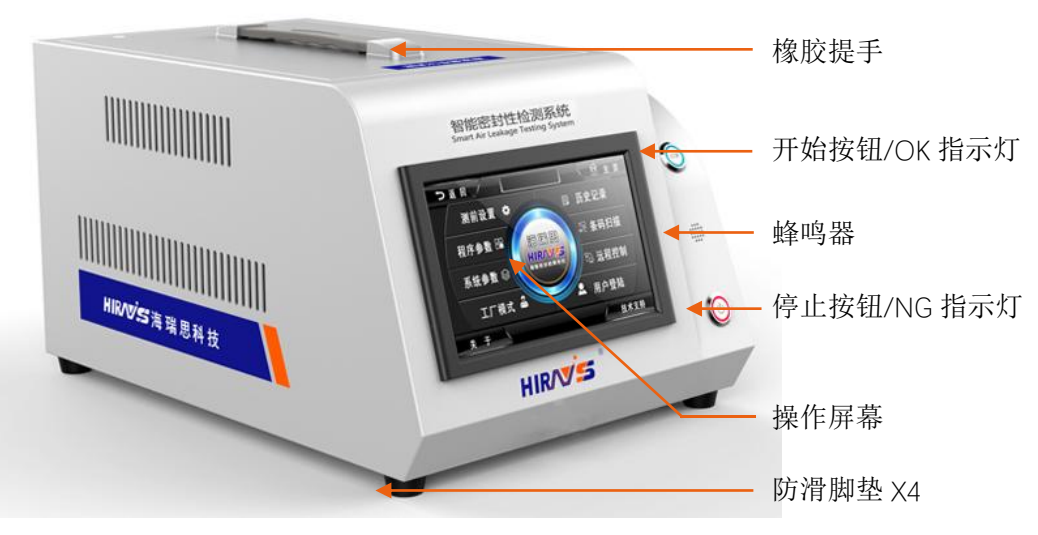

# <span id="page-8-0"></span>2.2 仪器背面构成

#### 2.2.1 背面构成 A

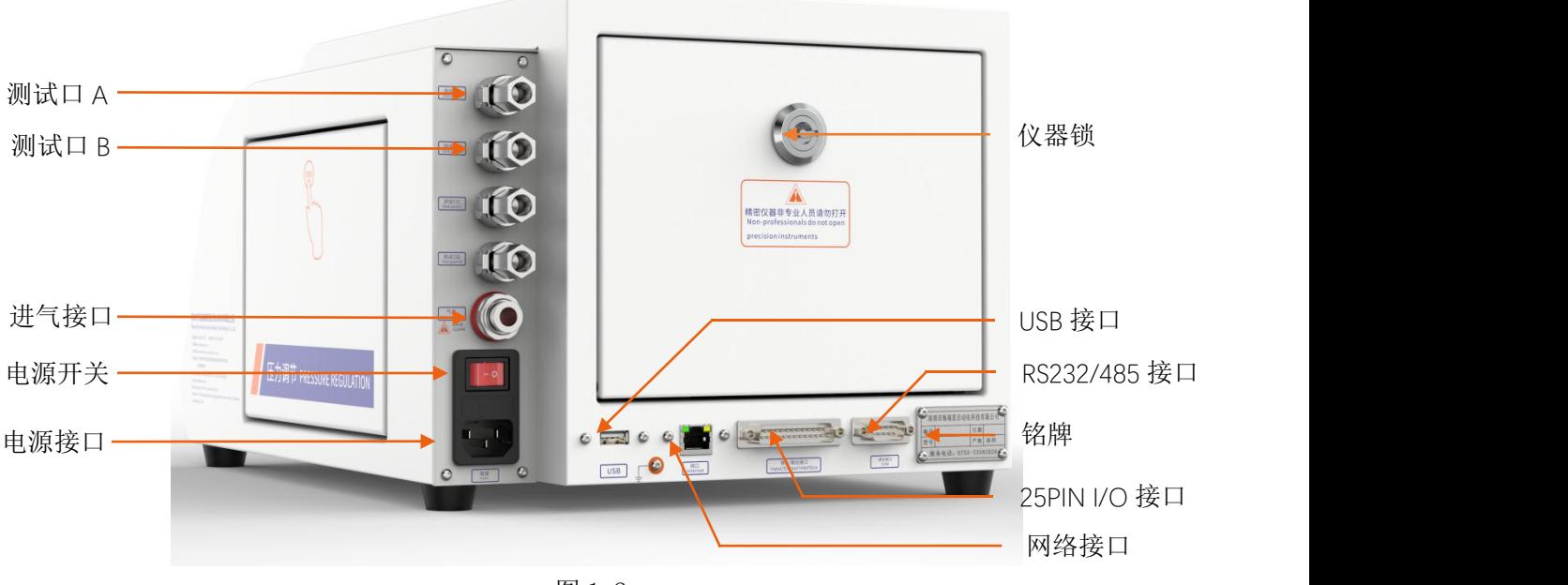

图 1-2

# <span id="page-8-1"></span>3.仪器安装与连接

- <span id="page-8-2"></span>3.1 流量检测仪安装环境
	- a) 仪器工作环境温度,尽量保持在 26C°±1°;
	- b) 仪器摆放避开门口、通风口、空调口等;
	- c) 仪器摆放桌面要稳定可靠,仪器周边不得摆放杂物;

#### <span id="page-8-3"></span>3.2 仪器气源/电源连接

- a) 如图 1-4 所示,首先将仪器摆放到平整且稳定的桌面,将电源线一端插进仪器电源 接口,另一端插入 220V/50HZ 单相电源插座上;
- b) 将φ8 的气管一端接到仪器进气接口,另一端接到工厂气源上;
- c) 将测试接口的气管接到工件或者模具上;
- d) 打开电源开关,等待 2-3 秒,仪器启动完成;
- <span id="page-8-4"></span>3.3 工装夹具与仪器的连接

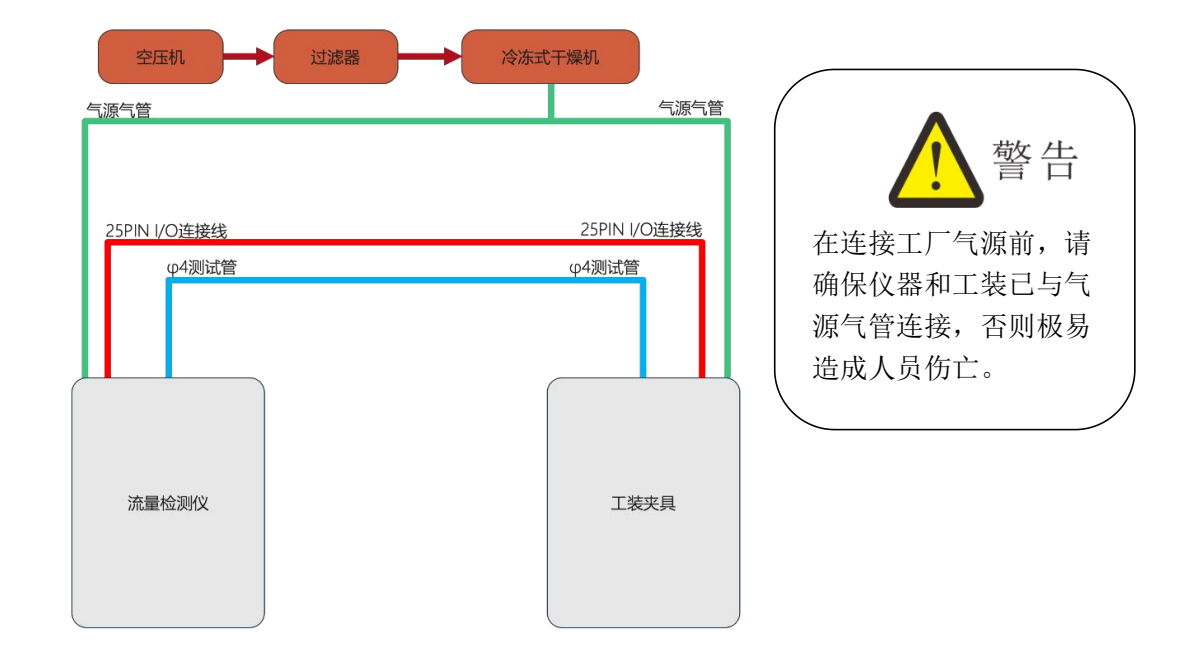

图 1-3

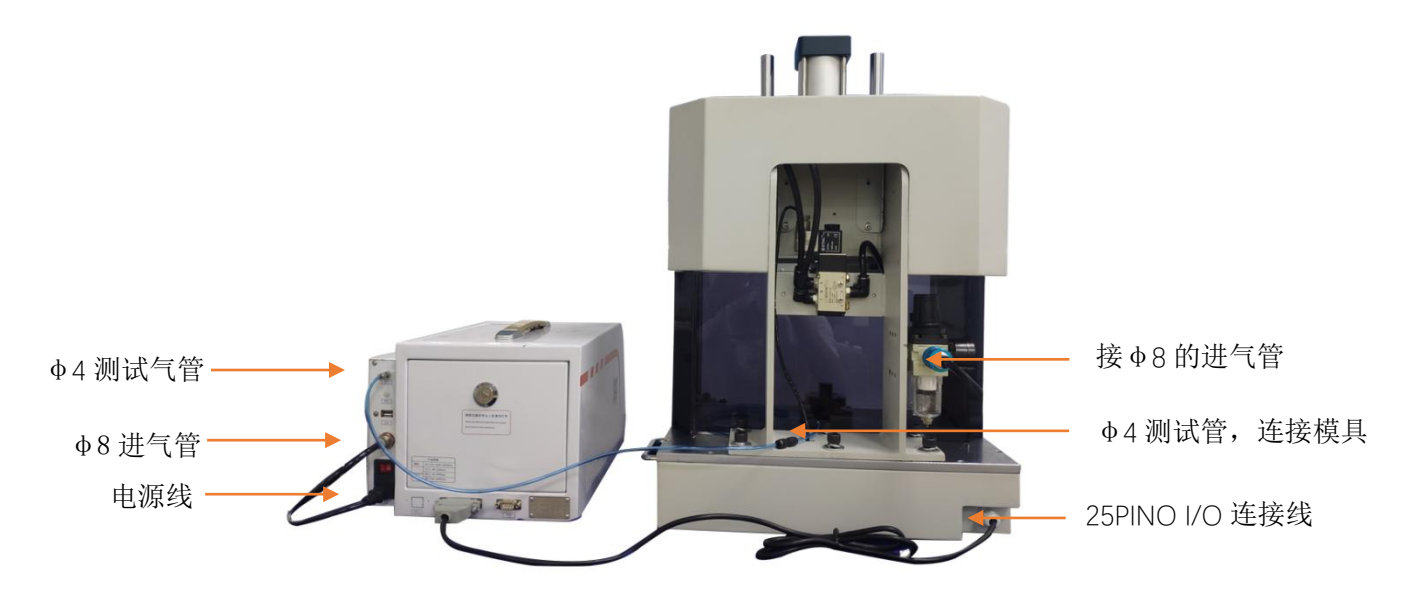

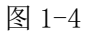

#### 工装与仪器连接步骤:

- a) 如图 1-4,经过过滤后的工厂气源,分为两路,一路供给工装,一路供给仪器;
- b) 工装和仪器都是采用φ8 的气管连接;
- c) 将仪器上φ4 的出气管,连接到模具进气口;
- d) 用工装上 25P 的排线连接到仪器上;
- e) 工装与仪器连接完成;

### <span id="page-9-0"></span>3.4 控制接口的说明

a) 以太网接口:用于连接电脑(选配);

- b) USB 接口: 用于导出历史数据或者安装扫码枪;
- c) RS485 接口:标准通信接口,可连接电脑,需要通讯协议,请联系销售工程师;
- d) 25PIN I/O 接口:海瑞思专用控制数据接口;

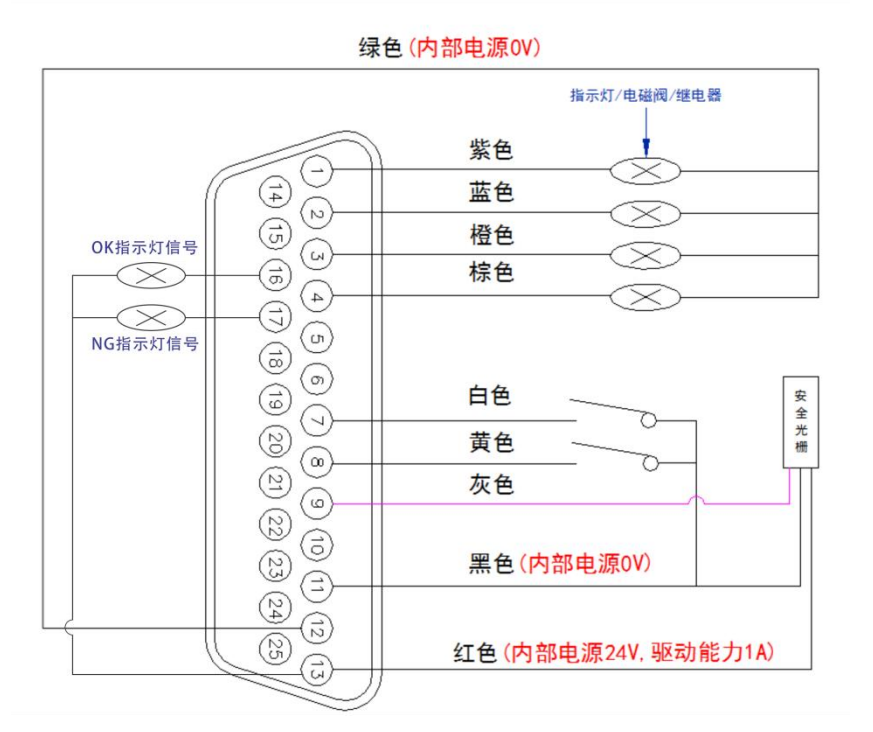

#### 图 1-5 25PIN 外部 I/O 接口

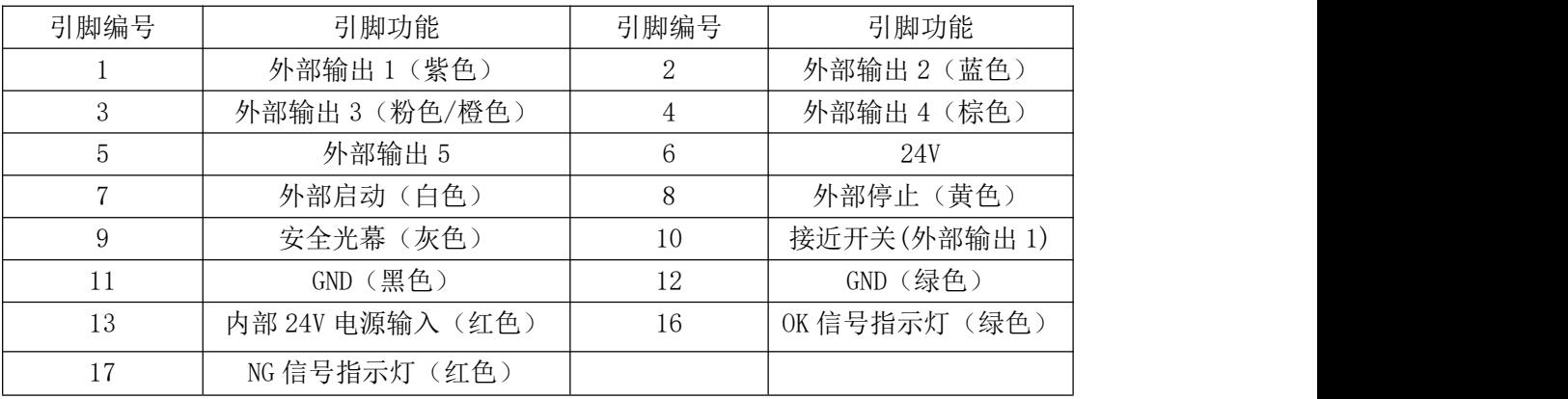

外部输出: 默认是 24V 直流输出, 输出电流最大 0.5A。 外部输入: 输入是 NPN 晶体管输入。

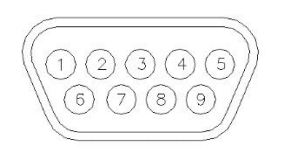

图 1-6 RS485 通讯接口

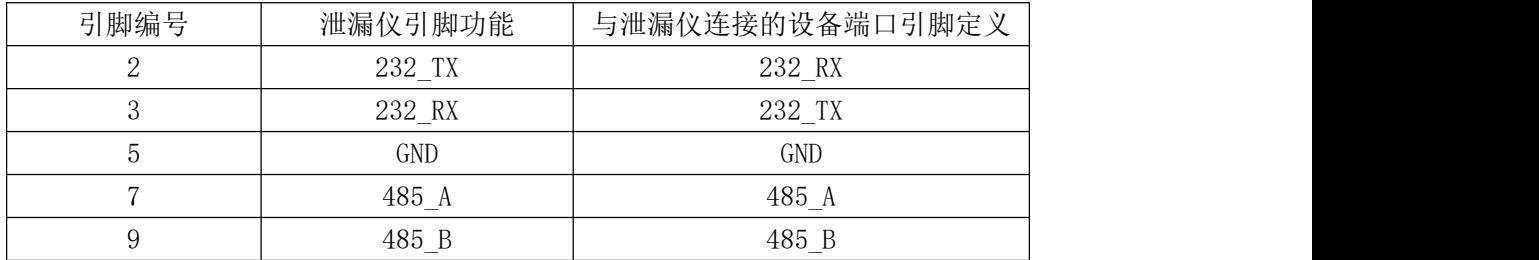

备注:串口通讯时,仪器与电脑之间用的是直通线,2 对 2、3 对 3、5 对 5。

# <span id="page-12-0"></span>第二章、仪器界面操作说明

# <span id="page-12-1"></span>1.总览

<span id="page-12-2"></span>1.1 开机界面说明

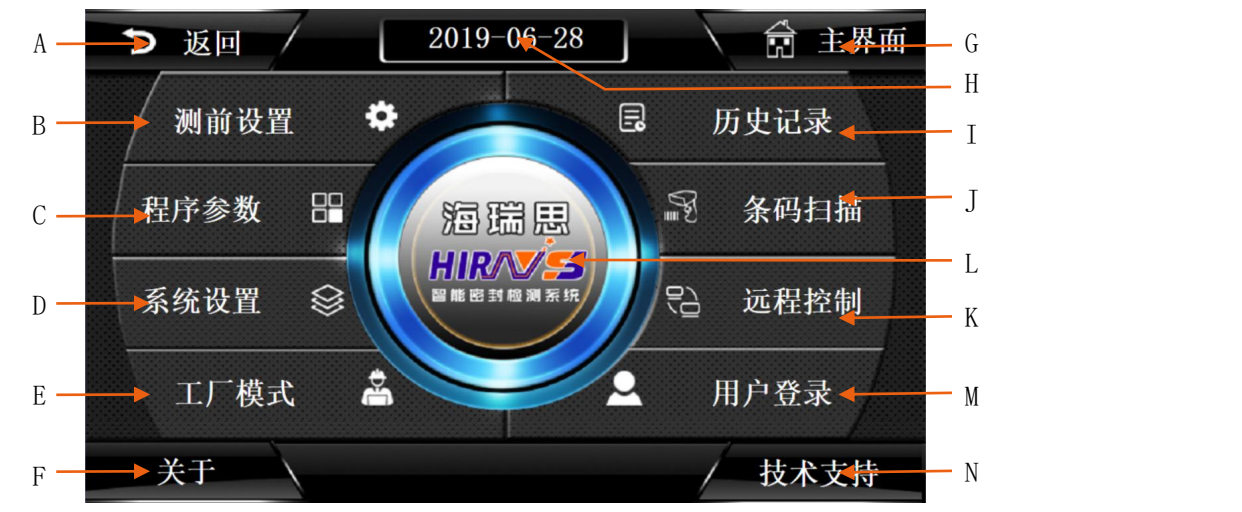

图 1-1

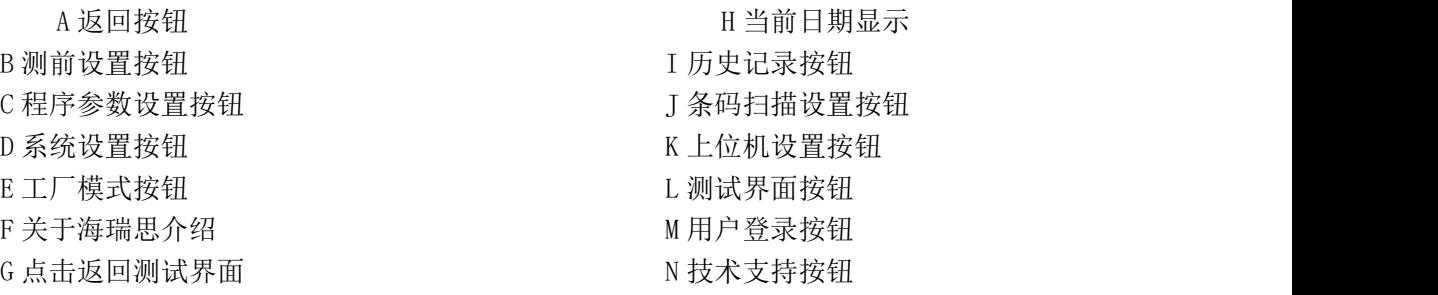

# <span id="page-12-3"></span>2.用户登录

说明:

<span id="page-12-4"></span>"用户登录"包含登录系统、用户密码的修改、新建用户和注销用户 2.1 如何进行用户登录?

使用仪器,首先要进行用户登录。首先点击图 2-1 主界面上的用户登录按钮

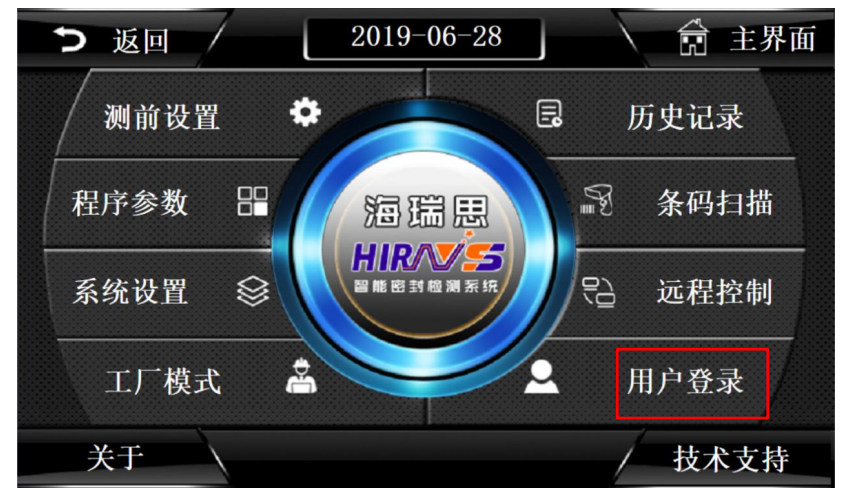

图 2-1

显示如图 2-2,再点击用户登录,显示如图 2-3 所示。

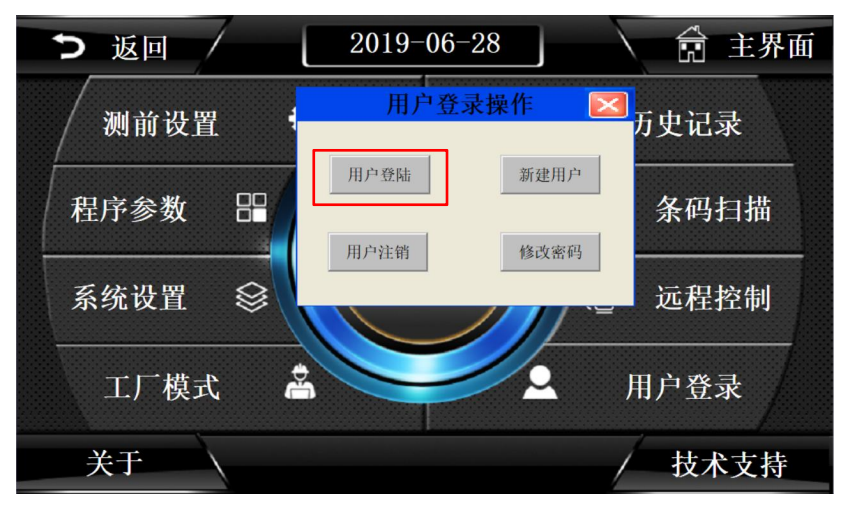

图 2-2

| 返回 |              |                |                                            |                | $2019 - 06 - 29$                                |                |                |              |                |              | 的              | 主界面 |
|----|--------------|----------------|--------------------------------------------|----------------|-------------------------------------------------|----------------|----------------|--------------|----------------|--------------|----------------|-----|
| 测  | 用户登录<br>用户名: |                |                                            | 管理员_Admin      |                                                 |                |                |              |                |              | $\overline{ }$ | 艮   |
| 程序 | 密码:          |                | 理吊<br><b>Special</b>                       | <b>Admin</b>   | 操作员 Operator<br>工程师 Engineer<br>海瑞思工程师_Hairuisi |                |                |              |                |              |                | 目描  |
| 系统 | $\mathbf{1}$ | $\overline{c}$ | 属于管理员组,可以管理权限分配<br>$\overline{\mathbf{3}}$ | $\overline{A}$ | 5                                               | $6\phantom{1}$ | $\overline{I}$ | 8            | $\overline{9}$ | $\mathbf{n}$ | $\leftarrow$   | 空制  |
|    | A            | B              | $\mathbf{C}$                               | D              | E                                               | F              | G              | H            | ı              | $\mathbf{J}$ | Del            |     |
|    | K            | L              | M                                          | N              | $\Omega$                                        | $\mathbf{P}$   | $\bf{Q}$       | $\mathbf{R}$ | s              | T            | Cap            | 表   |
| 关  | $\cup$       | v              | W                                          | $\times$       | Y                                               | Z              |                | 确定           |                | 取消           |                |     |

图 2-3

#### 2.1.1 用户名说明

- a) 管理员:属于管理员组,可以管理权限分配
- b) 操作员:可以操作机器,不能修改参数
- c) 工程师:工厂工程师,可以查看修改参数
- d) 海瑞思工程师:可以操作机器,修改参数,增加和删除用户

#### 2.1.2 密码说明

- a) 管理员默认密码:35689
- b) 操作员默认密码:8888
- c) 工程师默认密码:123456

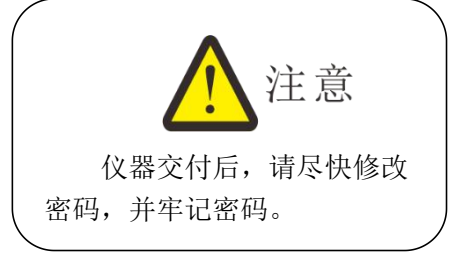

<span id="page-14-0"></span>2.2 如何修改密码?

点击图片 2-4 红色方框处, 打开后显示如图 2-5 所示

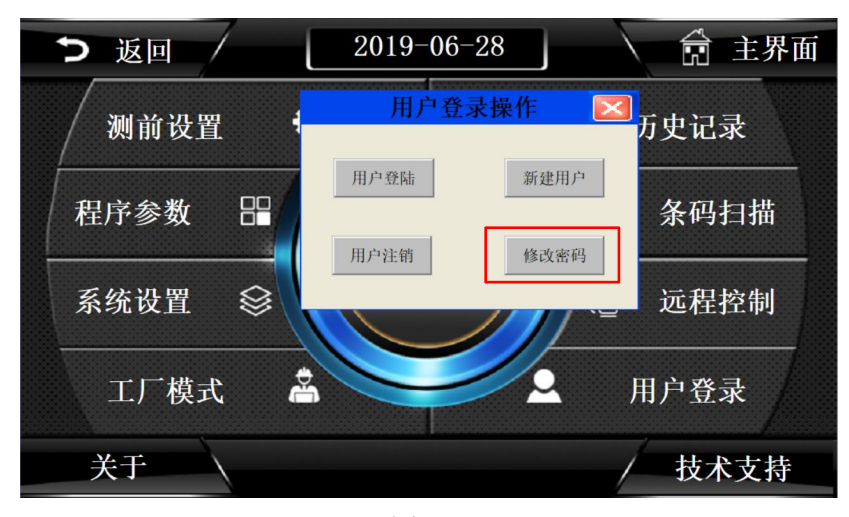

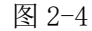

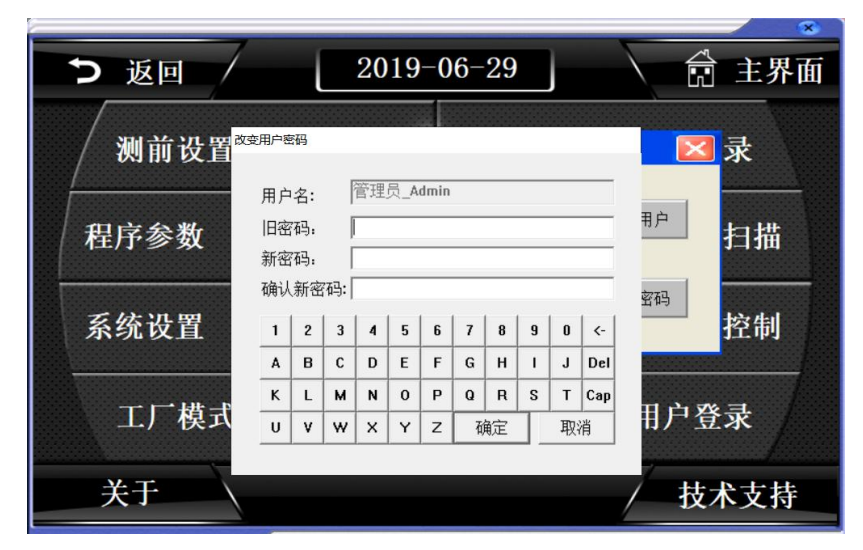

图 2-5

在修改密码前,需要登录相应的用户,先输入旧密码,再输入新密码,并确认新密

码,按确定按钮,密码修改完成。

<span id="page-15-0"></span>2.3 如何注销用户?

2.3.1 注销用户的作用

注销用户,即是退出当前所登录的用户权限。

2.3.2 如何注销用户?

点击如图 2-6 所示,红色方框处,再点击确定,即可注销用户。

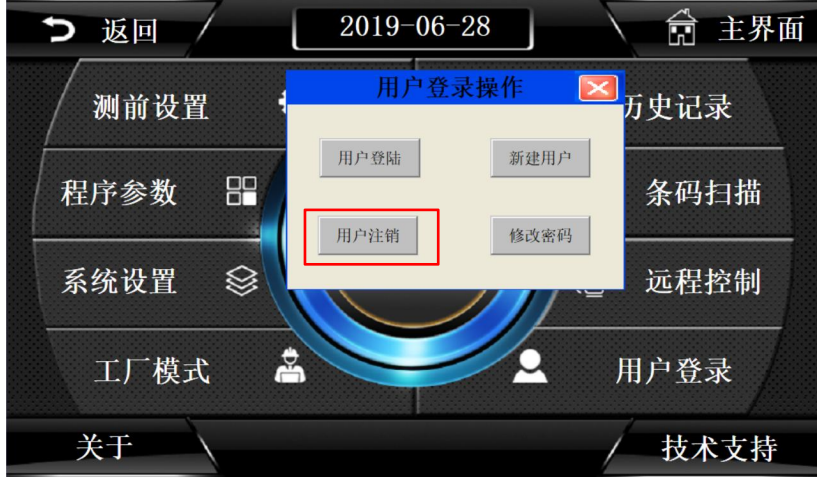

图 2-6

<span id="page-15-1"></span>2.4 新建用户

当系统内置的用户,无法满足需求时,可以新建用户,此功能只能管理员使用,如需使 用,请联系我司相关人员。

# <span id="page-15-2"></span>3.测前设置

"测前设置"包含测试界面显示方式的设置、启动方式的设置、整体系统语言的选择、 以及显示单位和精度的选择;可以查看当前压力值和进行仪表的回零;

点击图 2-7 上的红色方框处,即可进入测前设置,进入后的页面如图 2-8,

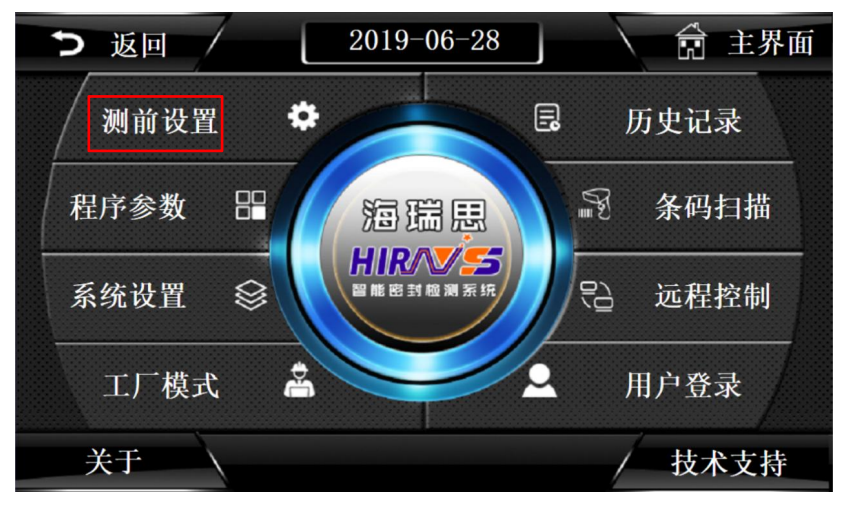

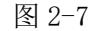

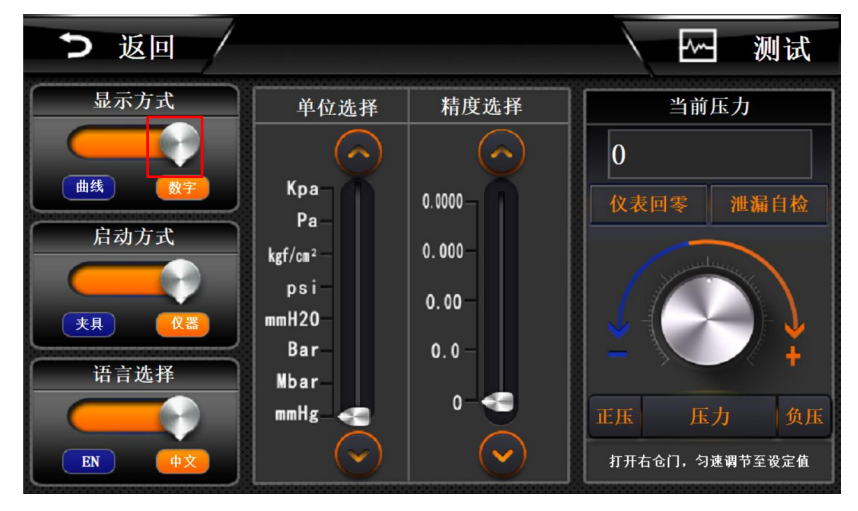

图 2-8

<span id="page-16-0"></span>3.1 显示方式

通过点击如图 2-8 中,红色方框里面的白色按钮即可切换显示方式

- a) 数字显示: 如图 2-9, 可以在测试界面, 了解当前测试管道压力值, 测试结束 后,当前产品的泄漏值;右边可以看到当前的程序号,下边可以看到充气时间, 稳压时间和测试时间,及产量。
- b) 曲线显示: 如图 2-10, 在数字显示的基础上, 右侧增加了从测试开始到测试 结束的压力曲线图,能够更加直观的了解压力变化趋势。

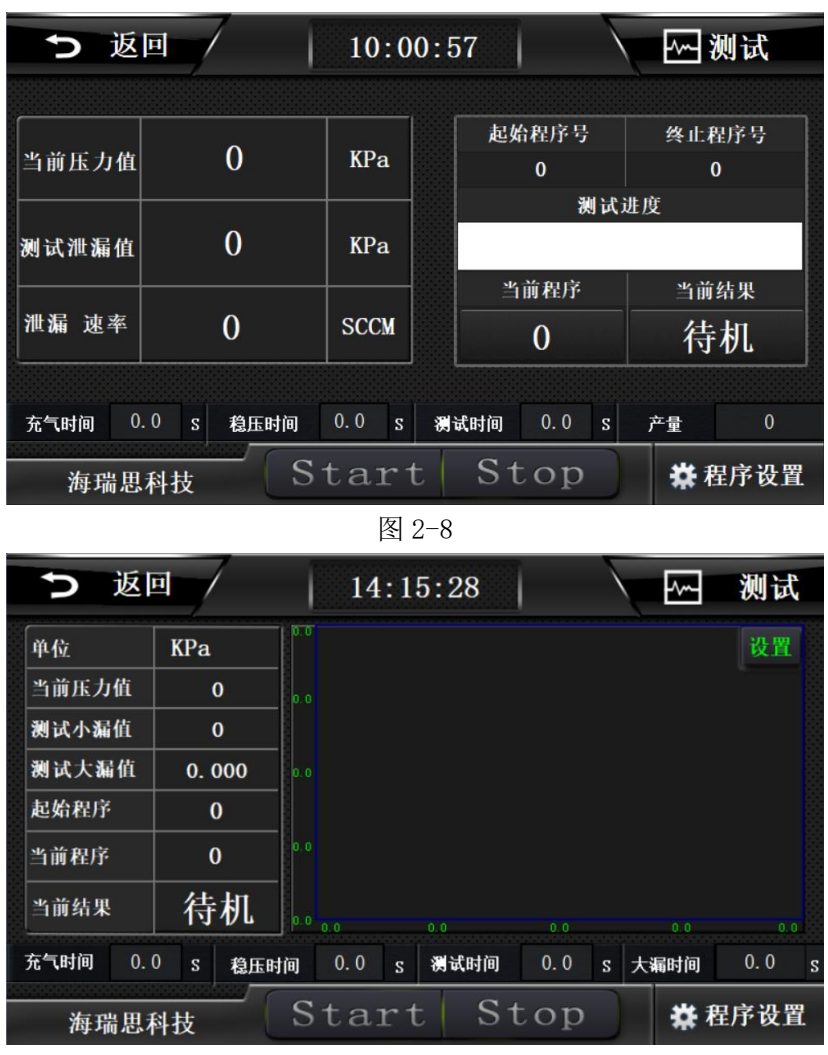

图 2-9

#### <span id="page-17-0"></span>3.2 启动方式

如图 2-10,通过点击红色方框中的白色按钮,即可切换启动方式。

- a) 夹具启动: 只能使用工装治具上的双手启动按钮, 此时, 仪器屏幕上的 start 和物理按键无法启动。夹具启动适用于调试完成后由操作员操作,更安全。
- b) 仪器启动: 此时工装和仪器都能启动测试程序;

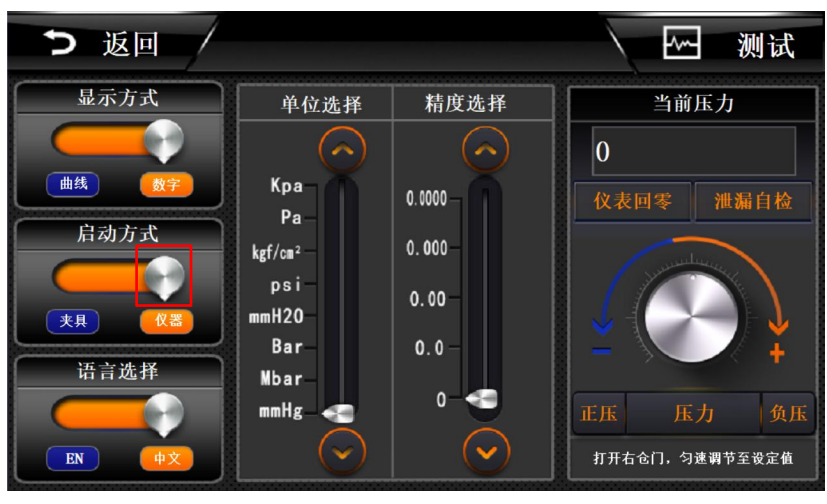

图 2-10

### <span id="page-18-0"></span>3.3 语言选择

如图 2-11 所示,点击红色方框内的白色按钮,即可切换语言显示。

- a) ENGLISH:全局使用英文显示
- b) 中文:全局使用中文显示

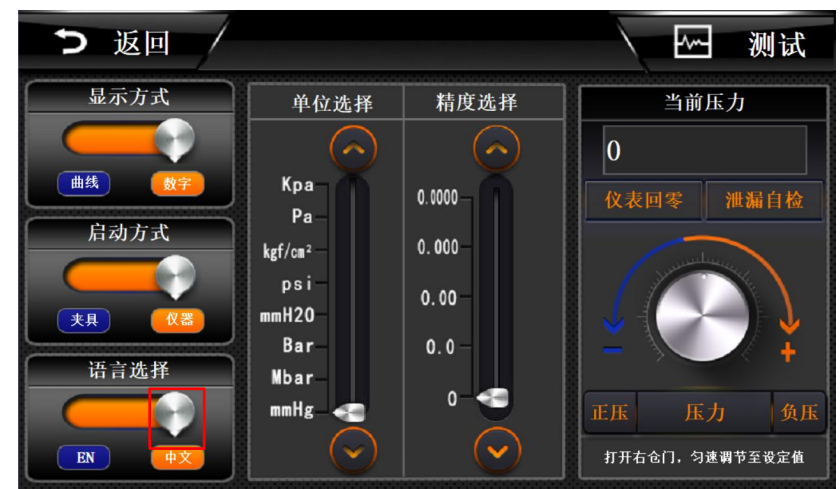

图 2-11

## <span id="page-18-1"></span>3.4 单位选择

如图 2-12 所示,通过点击红色方框里的按钮,进行单位的切换。

3.4.1 单位说明

- a) kPa:千帕
- b) Pa:帕
- c) Kgf/cm<sup>2</sup>: 公斤力/平方厘米
- d) Psi:磅力/平方英寸
- e) mmH2O:毫米水柱
- f) bar:巴
- g) mbar:毫巴

h) mmHg:毫米汞柱

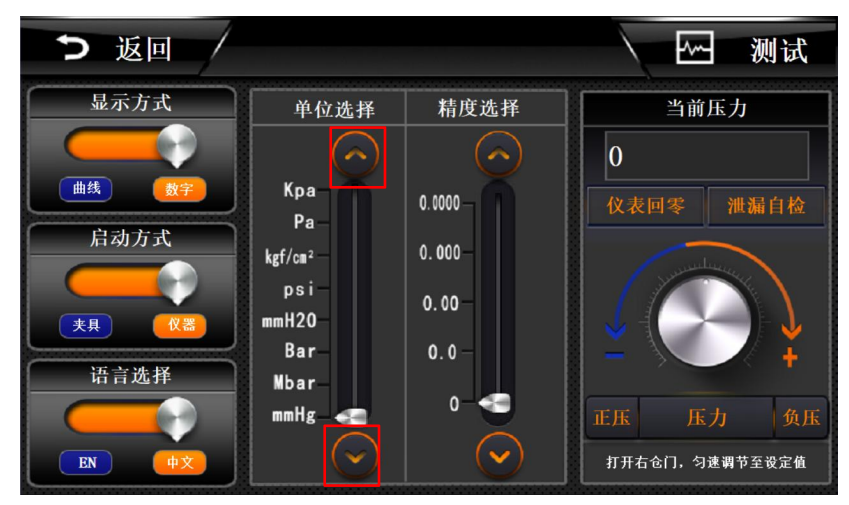

图 2-12

3.4.2 单位换算

3.4.2.1 单位换算注意事项

此仪器单位为自动换算。一旦设定好单位,不得快速切换单位,否则会造成设置出错。

3.4.2.2 单位换算表

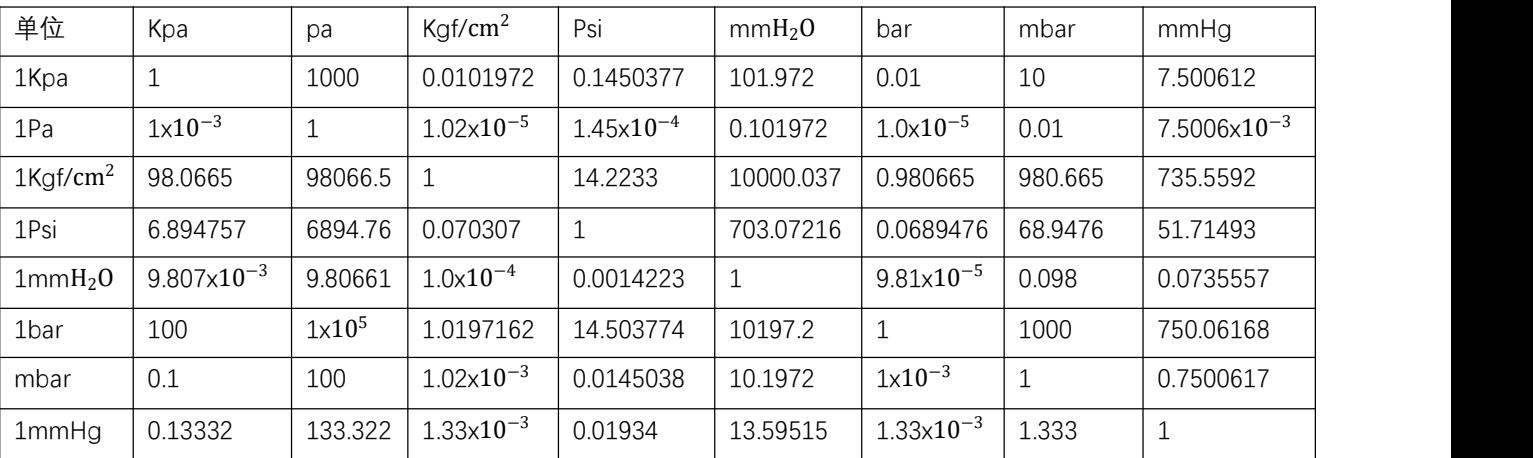

# <span id="page-19-0"></span>3.5 精度选择

点击如图 2-13 红色方框里的按钮进行精度的选择。

- a) 0.0000:精确到小数点后四位
- b) 0.000:精确到小数点后三位
- c) 0.00:精确到小数点后两位
- d) 0.0:精确到小数点后一位
- e) 0:精确到个位

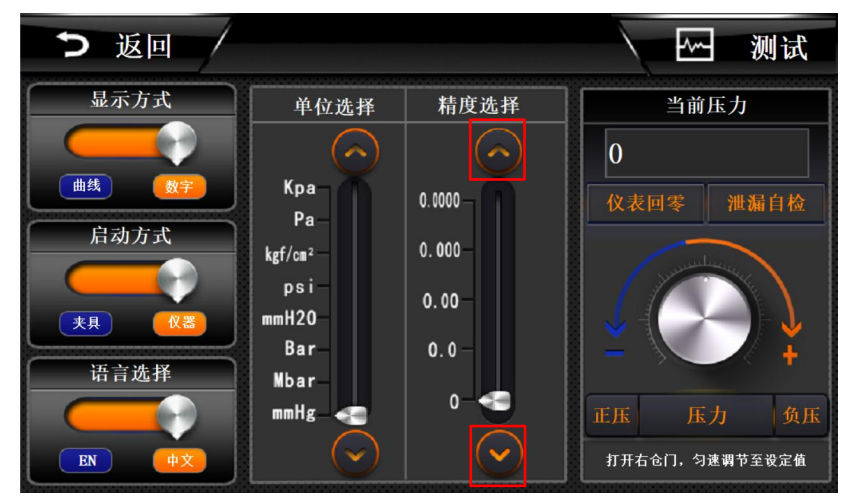

图 2-13

<span id="page-20-0"></span>3.6 当前压力

显示当前实时压力值;

<span id="page-20-1"></span>3.7 仪表回零

进行校准测试压力时, 务必让测试气管与大气连接, 然后点击此按钮, 进行仪表归零, 以当前大气压强为标准零点。

如果回零错误,导致压力不正确,请重新让测试气管与大气压相连接,点击回零按钮, 重新校准。

<span id="page-20-2"></span>3.8 正压

高于大气压的压力,为正压。点击按钮,打开进气阀,测试口的压力为正压,可通过右 边调压阀旋钮调节测试压力;

<span id="page-20-3"></span>3.9 负压

低于大气压的压力,为负压。点击按钮,打开抽气阀门,测试口的压力为负压,通过右 边调压阀旋钮调节负压压力;

<span id="page-20-4"></span>3.10 压力

表示当前仪器为压力型,流量型仪器点击"压力"处会显示"流量";

# <span id="page-20-5"></span>4.程序参数

"程序参数"包含测试方式的设置、测试时间的设置、测试压力的设置和外 部输出状态的设置。

点击如图 2-14 红色方框所示处,即可进行设置程序参数,图 2-15 为进入后的界面

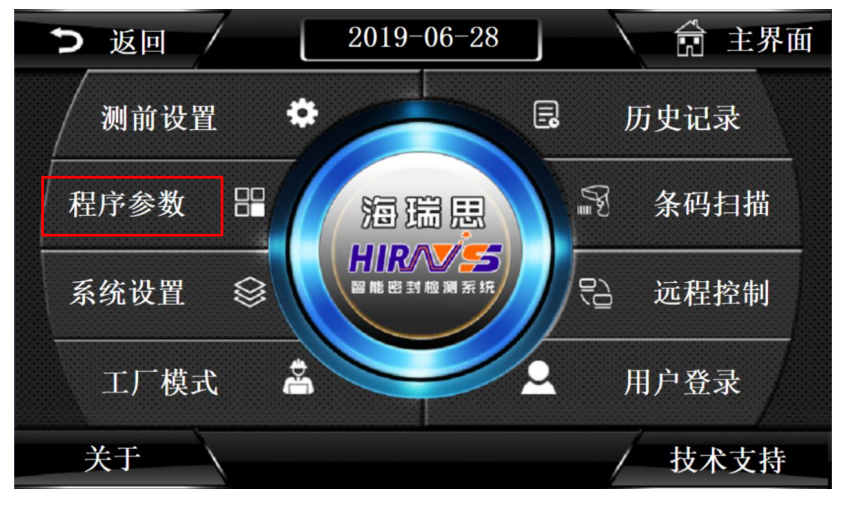

图 2-14

| つ 返回                        | NO. 0              |                |   | program0 | <b>Search</b> |             |    | ⊬   | 测试             |   |
|-----------------------------|--------------------|----------------|---|----------|---------------|-------------|----|-----|----------------|---|
| 测试类型<br>量<br>流<br>$\bullet$ | 测试时间参数             |                |   |          | 测试压力参数        |             |    |     | 外部输出状态         |   |
| 测试方法                        | 进气时间               | $\mathbf{0}$   | S | 进气压力     | $\mathbf{0}$  | KPa         | 测  | OFF | $\mathbf{0}$   | S |
| 压                           | 稳压时间               | $\mathbf{0}$   | S | 进气上限     | $\mathbf{0}$  | KPa         | 试  | OFF | $\bf{0}$       | S |
| 接<br>直                      | 测试时间               | $\mathbf{0}$   | S | 进气下限     | $\mathbf{0}$  | KPa         | ñï | OFF | $\overline{0}$ | S |
| 漏<br>泄                      | 放气时间               | $\mathbf{0}$   | S | 流量上限     | $\mathbf{0}$  | <b>SCCM</b> |    | OFF | $\mathbf{0}$   | S |
| 差<br>压                      | 定量进气               | $\overline{0}$ | S | 流量下限     | $\mathbf{0}$  | SCCM        | 测  | OFF | $\mathbf{0}$   | S |
| 附加功能                        | 夹具间隔               | $\Omega$       | S | 泄漏速率     | 0.00          | <b>SCCM</b> | 试  | OFF | $\bf{0}$       | S |
| 微小产品<br>压力判定                |                    |                |   | 工件容积     | $\mathbf{0}$  | MI.         | 后  | OFF | $\bf{0}$       | S |
| 爆破测试<br>阻塞测试                | 参数学习               |                |   | 下一程序     | $\mathbf{0}$  | 程序号         |    | OFF | $\bf{0}$       | S |
| 上一页                         | <b>Super reset</b> |                |   | 保存       | 另存为<br>37     |             |    |     | 下一页            |   |

图 2-15

<span id="page-21-0"></span>4.1 测试类型选择

点击如图 2-16 红色方框内的白色按钮,切换测试类型。

- a) 压力:表示当前程序,使用正压/负压进行测试;
- b) 流量:表示当前程序,使用流量进行测试;

| つ 返回                   | NO. 0              |                |              | program0 | <b>Search</b> |                 | ⊦∾ |     | 测试           |   |
|------------------------|--------------------|----------------|--------------|----------|---------------|-----------------|----|-----|--------------|---|
| 测试类型<br>流<br>$\bullet$ | 测试时间参数             |                |              |          | 测试压力参数        |                 |    |     | 外部输出状态       |   |
| 單<br>测试方法              | 进气时间               | $\mathbf{0}$   | $\mathbf{s}$ | 进气压力     | $\mathbf{0}$  | KP <sub>a</sub> | 测  | OFF | $\mathbf{0}$ | S |
| 压                      | 稳压时间               | $\mathbf{0}$   | S            | 进气上限     | $\mathbf{0}$  | KP <sub>a</sub> | 试  | OFF | $\bf{0}$     | S |
| 接<br>苜                 | 测试时间               | $\mathbf{0}$   | S            | 进气下限     | $\mathbf{0}$  | KP <sub>a</sub> | 前  | OFF | $\mathbf{0}$ | S |
| 漏                      | 放气时间               | $\mathbf{0}$   | S            | 流量上限     | $\mathbf{0}$  | <b>SCCM</b>     |    | OFF | $\mathbf{0}$ | S |
| 差<br>压                 | 定量进气               | $\overline{0}$ | S            | 流量下限     | $\mathbf{0}$  | SCCM            | 测  | OFF | $\bf{0}$     | S |
| 附加功能                   | 夹具间隔               | $\overline{0}$ | S            | 泄漏速率     | 0.00          | <b>SCCM</b>     | 试  | OFF | $\bf{0}$     | S |
| 微小产品<br>压力判定           |                    |                |              | 工件容积     | $\mathbf{0}$  | ML.             | 后  | OFF | $\bf{0}$     | S |
| 爆破测试<br>阻塞测试           | 参数学习               |                |              | 下一程序     | $\mathbf{0}$  | 程序号             |    | OFF | $\bf{0}$     | S |
| 上一页                    | <b>Super reset</b> |                |              | 保存       | 另存为<br>W      |                 |    |     |              | 血 |

图 2-16

#### <span id="page-22-0"></span>4.2 测试方法选择

如图 2-17 红色方框内所示,里面选项针对于流量型仪器均是默认,不能修改!

- a) 正压:使用正压给产品充气,流量仪器默认为正压;
- b) 负压:流量仪器无负压;
- c) 直接:适用于产品有充气孔的以及半成品,流量仪器默认测试方式;
- d) 间接:适用于压力型仪器,流量仪器无间接模式;
- e) 泄漏:流量型仪器默认选择;

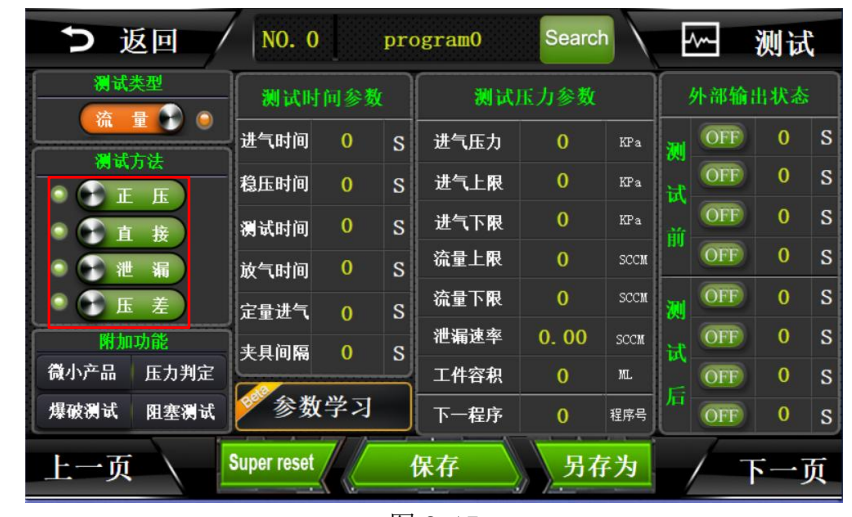

图 2-17

| つ 返回                   | NO. 0              |                |                         | program0 | Search       |                 |        | ⊬   | 测试           |   |
|------------------------|--------------------|----------------|-------------------------|----------|--------------|-----------------|--------|-----|--------------|---|
| 测试类型<br>量              | 测试时间参数             |                |                         |          | 测试压力参数       |                 | 外部输出状态 |     |              |   |
| 流<br>$\bullet$<br>测试方法 | 进气时间               | $\bf{0}$       | S                       | 进气压力     | $\mathbf{0}$ | KPa             | 测      | OFF | $\mathbf{0}$ | S |
| 压                      | 稳压时间               | $\mathbf{0}$   | S                       | 进气上限     | $\mathbf{0}$ | KP <sub>a</sub> | 试      | OFF | $\bf{0}$     | S |
| 接<br>直                 | 测试时间               | $\mathbf{0}$   | $\overline{\mathbf{s}}$ | 进气下限     | $\mathbf{0}$ | KP <sub>a</sub> | 前      | OFF | $\mathbf{0}$ | S |
| 漏                      | 放气时间               | $\mathbf{0}$   | S                       | 流量上限     | $\mathbf{0}$ | SCCM            |        | OFF | $\mathbf{0}$ | S |
| 差<br>压                 | 定量进气               | $\overline{0}$ | S                       | 流量下限     | $\mathbf{0}$ | SCCM            | 测      | OFF | $\mathbf{0}$ | S |
| 附加功能                   | 夹具间隔               | $\mathbf{0}$   | S                       | 泄漏速率     | 0.00         | <b>SCCM</b>     | 试      | OFF | $\bf{0}$     | S |
| 微小产品<br>压力判定           |                    |                |                         | 工件容积     | $\mathbf{0}$ | ML.             | 后      | OFF | $\bf{0}$     | S |
| 爆破测试<br>阻塞测试           | 参数学习               |                |                         | 下一程序     | $\mathbf{0}$ | 程序号             |        | OFF | $\bf{0}$     | S |
| 上一页                    | <b>Super reset</b> | w              |                         | 保存<br>37 | 另存为          |                 |        |     |              | 贞 |

图 2-18

#### <span id="page-22-1"></span>4.3 附加功能

如图 2-19 所示

- a) 微小产品:流量仪器此功能无效。当我们测试类似医用胶囊、车载小摄像头、 电动牙刷等体积特别小的产品,就开启此功能。
- b) 压力判定:流量型仪器默认选项,OK 或者 NG 使用压力来辨别。
- c) 爆破测试:整个测试过程中,仪器会记录最大的那一个压力数值,此时为产品 爆破临界最大压力。
- d) 阻塞测试:流量仪器此功能无效。测试产品是否阻塞时使用此功能。

<span id="page-23-0"></span>4.4 测试时间参数

直接点击如图 2-20 红色方框内的数字,即可修改相应的时间。

时间说明如下:

- a) 进气时间:直接模式下,进气时间表示仪器往待测试产品里充气的时间,一般 设置 5-10 秒;
- b) 稳压时间: 即让充进产品的气体,压力稳定的时间,一般设置为 5-10 秒,流 量型仪器一般不需要稳压时间;
- c) 测试时间: 即传感器开始检测泄漏值变化的时间, 一般设置为 0-2 秒;
- d) 放气时间:一般设置为 2-5 秒;
- e) 定量进气:默认 0 秒即可;
- f) 夹具间隔:当设置夹具间隔时间后,我们按下测试按钮,仪器会等待响应的时 间后,再开始执行程序,往产品充气;比如夹具间隔设置 2 秒,我们按下测试 按钮后,仪器会等待 2 秒后再给产品充气;
- g) 参数学习,点击学习如何设置参数;此功能请在海瑞思工程师指导下使用。

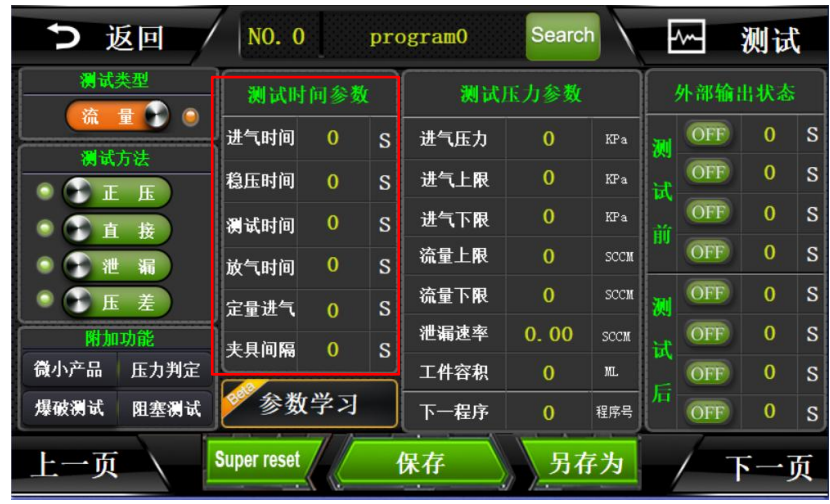

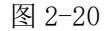

#### <span id="page-23-1"></span>4.5 测试压力参数

直接点击如图 2-21 红色方框内的数字,即可修改相应的数据。

- a) 进气压力: 对待测产品加压时的标准压力, 依据不同的要求而定;
- b) 进气上限:对待测产品加压时的最大值,一般为进气压力的 110%-150%;当为 负压测试时,进气上限的值为判断产品大漏的标准;
- c) 进气下限:对待测产品加压时的最小值,一般为进气压力的 70%-95%;当用正 压测试时,进气下限的值为判断产品大漏的标准;
- d) 流量上限:判定产品是否合格的标准之一,超过则不合格;
- e) 流量下限:判定产品是否合格的标准之一,低于设定值则不合格;
- f) 泄漏速率:流量型仪器,此功能无效;
- g) 工件容积:流量型仪器,此功能无效;
- h) 下一程序:用于连接下一个测试程序,当只有一个程序时,当前程序号与下一 程序号一致,当有两个及以上的程序时,下一程序指向下一个程序号;

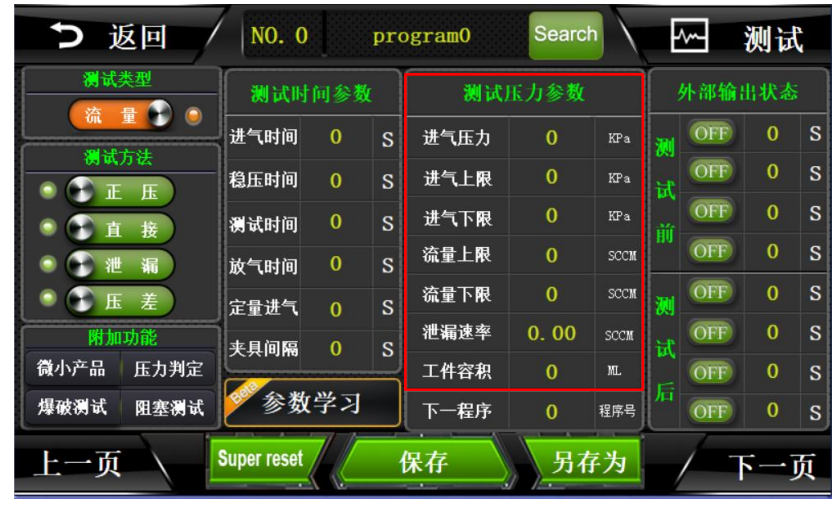

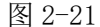

#### <span id="page-24-0"></span>4.6 外部输出状态

- a) 直接点击如图 2-22 红色方框内的数字,即可修改相应的数据。仪器默认情况 下可以控制 4 组外部输出,主要是在启动按键按下后,仪器未开始测试这一段 时间,通过控制电磁阀的通断顺序,来完成相应的动作,进而控制夹具完成相 应的动作,下压或者上升。
- b) 输出状态分为 ON/OFF 两种状态, ON 代表夹具执行部分动作, OFF 代表夹具复 位。
- c) 假如外部输出 1接的是一个控制气缸的电磁阀,测试前第一组的 OFF改成 ON 3S, 表示外部输出 1 在按下测试按钮后, 延迟 3 秒打开, 表现在夹具上就是, 按下 启动键后,夹具延迟 3 秒再下压;
- d) 假如外部输出 1 接的是一个控制气缸的电磁阀, 测试后第一组的 OFF 4S, 表 示:外部输出 1 在结束测试后,延迟 4 秒打开,表现在夹具上,就是测试完成 后,气缸延迟 4 秒再上升;

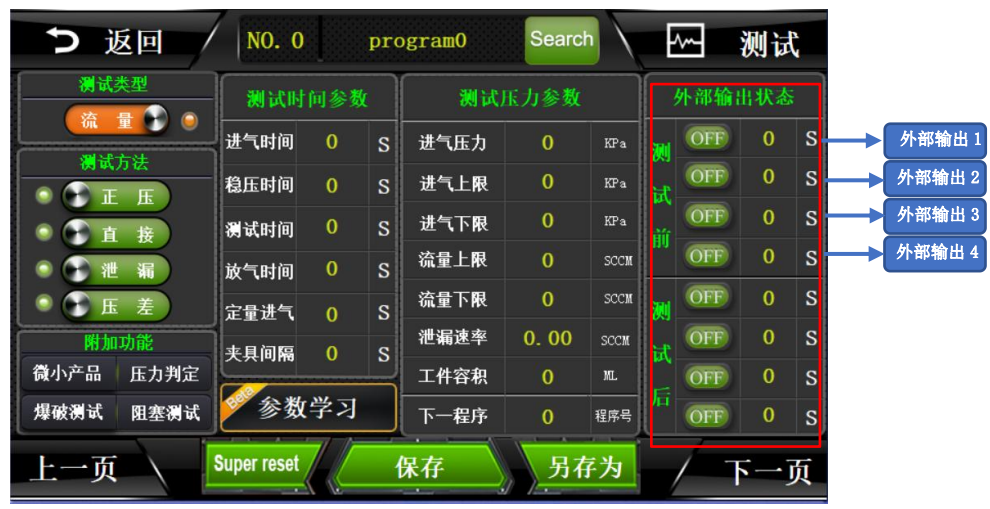

图 2-22

<span id="page-24-1"></span>4.7 上方按钮说明

如图 2-23 红色方框所示

- a) 返回:点击此按钮返回主界面;
- b) NO.0:表示当前使用程序号为 0 号程序;
- c) Program0:点击此按钮,修改程序名称,如图 2-24 所示,点击蓝色方框处,可 以切换输入方式:大写、小写、符号、拼音。最后点击确定,即可保存程序名  $\mathcal{W}$ ; the contract of  $\mathcal{W}$  is a set of  $\mathcal{W}$  is a set of  $\mathcal{W}$  is a set of  $\mathcal{W}$
- d) Search:点击按钮,出现如图 2-25 红色方框所示的页面,点击程序名称,可 跳转到响应的程序;点击黑色方框所示按钮,切换显示页数;程序数一共有 100 组;
- e) 测试:点击返回测试界面;

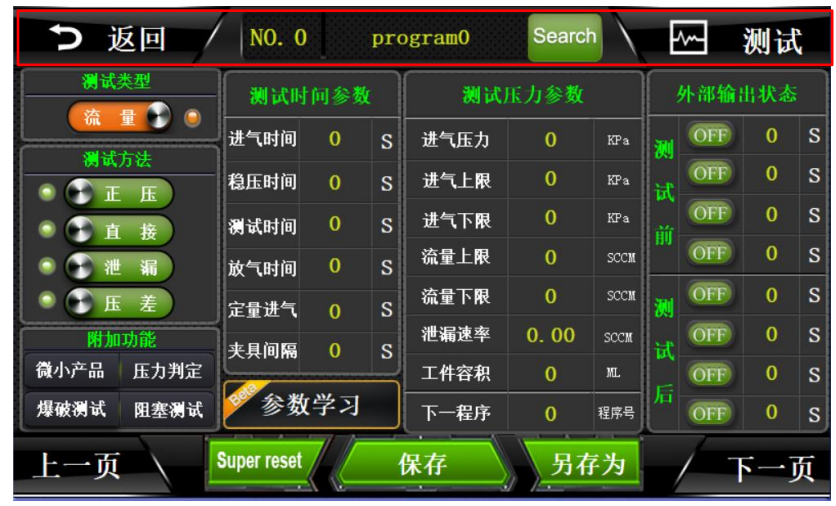

图 2-23

| つ 返回        |          |                    | NO. 0       |                |         | program0 |                |                |              | Search       |                               | ⊬   | 测试             |                |
|-------------|----------|--------------------|-------------|----------------|---------|----------|----------------|----------------|--------------|--------------|-------------------------------|-----|----------------|----------------|
| 测试类型<br>力   |          |                    |             | 测试时间参数         |         |          |                | 测试压力参数         |              |              |                               |     | 外部输出状态         |                |
|             |          | 讲气时间               |             |                | C       |          | 进气压力           |                |              |              | KP <sub>2</sub>               | OFF | $\mathbf{0}$   | <sub>S</sub>   |
| 测试方法        | 请输入:     |                    |             |                |         |          | [大写]           |                |              |              |                               | OFF | $\mathbf{0}$   | $\overline{S}$ |
| ïË.<br>压    | program0 |                    |             |                |         |          |                |                |              |              |                               | OFF | $\overline{0}$ | S              |
| ň<br>接<br>漏 | 1        | $\overline{c}$     | 3           | $\overline{4}$ | 5       | 6        | $\overline{1}$ | $\overline{R}$ | $\mathbf{q}$ | $\bf{0}$     | $\left\langle -\right\rangle$ | OFF | $\mathbf{0}$   | S              |
| 差<br>压      | A        | B                  | $\mathbf C$ | D              | E       | F        | G              | H              | ı            | $\mathsf{J}$ | Del                           | OFF | $\mathbf{0}$   | $\overline{S}$ |
| 附加功能        |          |                    |             |                |         |          |                |                |              |              |                               | OFF | $\mathbf{0}$   | $\overline{S}$ |
| 微小产品<br>压力判 | K        | L                  | M           | $\mathsf{N}$   | $\circ$ | P        | $\mathbf Q$    | $\mathsf{R}$   | S            | T            | $\rightarrow$                 | OFF | $\bf{0}$       | $\overline{S}$ |
| 爆破测试<br>阻塞测 | $\cup$   | V                  | W           | $\times$       | Y       | Z        |                | 确定             |              | 取消           |                               |     |                |                |
|             |          |                    |             |                |         |          |                |                |              |              |                               | OFF | $\mathbf{0}$   | S              |
| 上一页         |          | <b>Super reset</b> |             |                |         | 保存       |                | -77            |              | 另存为          |                               |     | 下一页            |                |

图 2-24

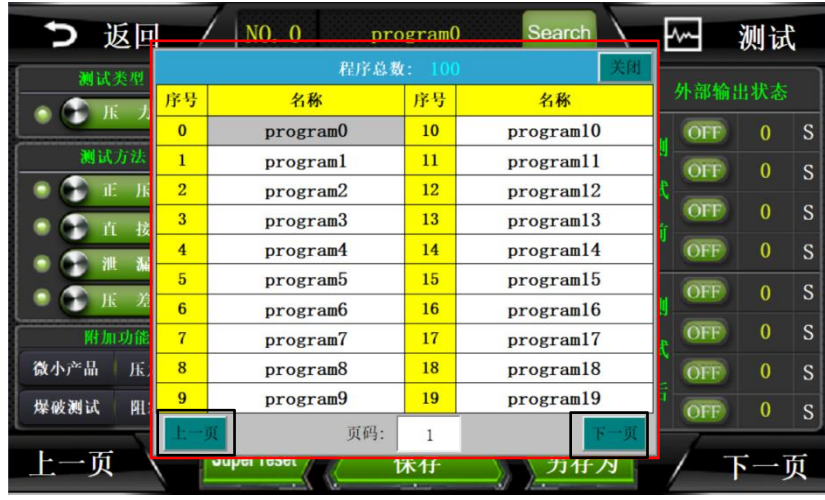

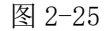

### <span id="page-26-0"></span>4.8 下方按钮说明

如图 2-26 红色方框所示

- a) 上一页/下一页:点击去到上一页/下一页程序;
- b) Super reset:点击重置当前程序;
- c) 保存:点击保存当前程序,如有修改程序,务必点击保存,否则会造成程序误 动作;
- d) 另存为:点击后,显示如图 2-27,可以将当前程序复制到另外一个程序中, 并自动添加程序名称为:当前程序名称\_copy;

| つ返回          | NO. 0              |                |                         | program0 | <b>Search</b>  |            |    | ⊬   | 测试             |   |
|--------------|--------------------|----------------|-------------------------|----------|----------------|------------|----|-----|----------------|---|
| 测试类型<br>力    | 测试时间参数             |                |                         |          | 测试压力参数         |            |    |     | 外部输出状态         |   |
| 测试方法         | 进气时间               | $\mathbf{0}$   | $\overline{\mathbf{S}}$ | 进气压力     | $\mathbf{0}$   | KPa        | 测  | OFF | $\mathbf{0}$   | S |
| 压            | 稳压时间               | $\overline{0}$ | S                       | 进气上限     | $\bf{0}$       | KPa        | iđ | OFF | $\overline{0}$ | S |
| 接            | 测试时间               | $\mathbf{0}$   | S                       | 进气下限     | $\mathbf{0}$   | <b>KPa</b> | 前  | OFF | $\bf{0}$       | S |
| 漏            | 放气时间               | $\mathbf{0}$   | $\overline{\mathbf{S}}$ | 泄漏上限     | $\overline{0}$ | <b>KPa</b> |    | OFF | $\mathbf{0}$   | S |
| 差<br>压       | 定量进气               | $\overline{0}$ | S                       | 泄漏下限     | $\mathbf{0}$   | KPa        | 测  | OFF | $\mathbf{0}$   | S |
| 附加功能         | 夹具间隔               | $\mathbf{0}$   | S                       | 泄漏速率     | 0.00           | SCCM       | 试  | OFF | $\bf{0}$       | S |
| 微小产品<br>压力判定 |                    |                |                         | 工件容积     | $\overline{0}$ | ML         | 后  | OFF | $\bf{0}$       | S |
| 爆破测试<br>阻塞测试 | 参数学习               |                |                         | 下一程序     | $\mathbf{0}$   | 程序号        |    | OFF | $\mathbf{0}$   | S |
| 上一页          | <b>Super reset</b> |                |                         | 保存       | 另存为            |            |    |     | 下一页            |   |

图 2-26

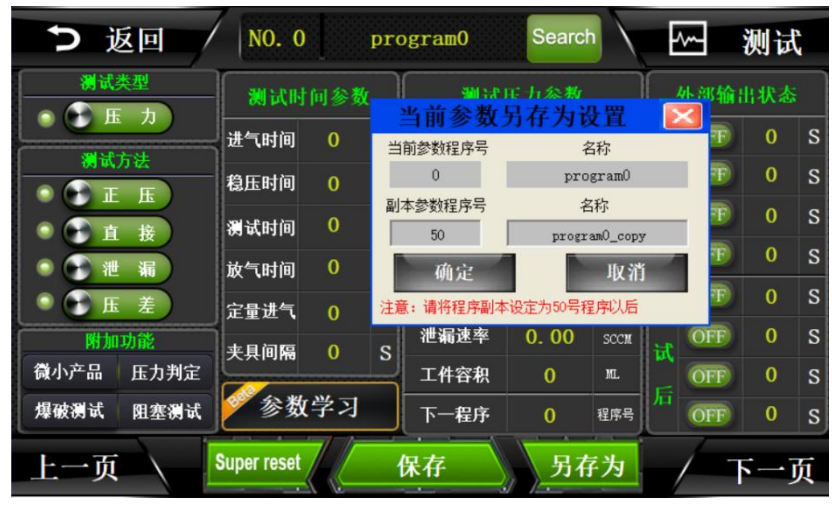

图 2-27

## <span id="page-27-0"></span>5.系统设置

<span id="page-27-1"></span>"系统设置"包含输入输出的控制、条码扫描设置、以及高级参数的设定等。 5.1 如何进入系统设置?

点击如图 2-28 红色方框部位,即可进入系统设置,图 2-29 为进入后的页面

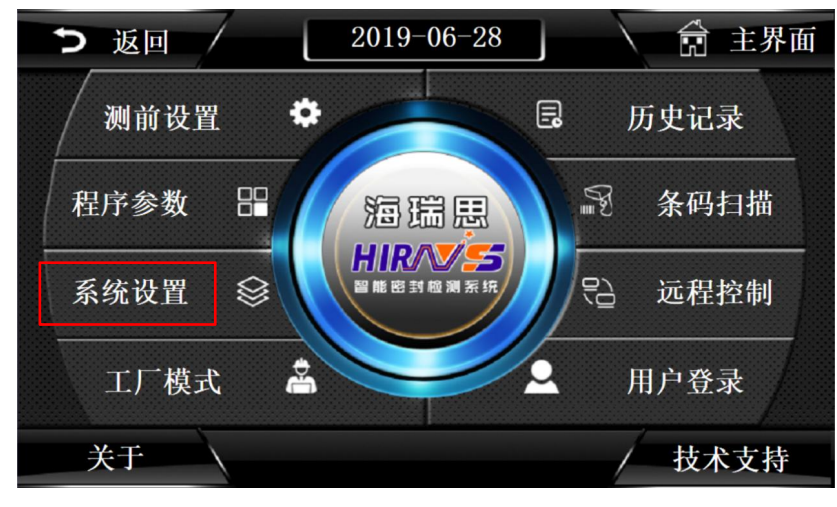

图 2-28

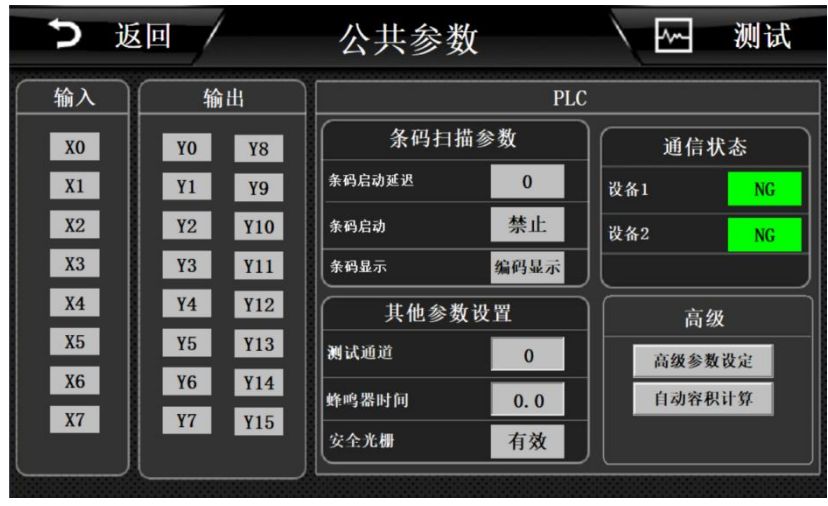

图 2-29

#### <span id="page-28-0"></span>5.2 输出

- a) Y11:外部输出 1
- b) Y12:外部输出 2
- c) Y13:外部输出 3
- d) Y14:外部输出 4
- e) Y15:预留非标使用,此仪器未使用
- <span id="page-28-1"></span>5.3 条码扫描参数
	- a) 条码启动延迟: 设置扫描条码后, 启动仪器的时间为 0s, 则扫码后立即开始 测试,改为为 3s, 则扫码后 3 秒启动测试;
	- b) 条码启动禁止:禁止条码启动,扫码后需要手动启动仪器;
	- c) 条码启动允许:允许条码启动,扫条码后,自动启动仪器;
	- d) 条码显示为编码显示:即从 1 开始编码;
	- e) 条码显示为条码显示:即显示扫描到条码;
- <span id="page-28-2"></span>5.4 其他参数设置
	- a) 测试通道:系统默认为 1,禁止修改!
	- b) 蜂鸣器时间:调整蜂鸣器响的时间,一般设为 1 秒;
	- c) 安全光栅有效:当装了安全光栅后,开启此按钮,并装有安全光栅,当光栅之 间无异物遮挡时,可正常启动,否则不能启动;
	- d) 安全光栅无效: 关闭安全光栅检测功能;
- <span id="page-28-3"></span>5.5 通信状态
	- a) 设备 1 OK: 默认 OK: 如果为 NG, 则所有程序参数变成 0, 调节进气压力, 无 压力显示;
	- b) 设备 2 OK: 默认 OK: 如果为 NG, 则所有程序参数变成 0, 调节进气压力, 无 压力显示;

<span id="page-28-4"></span>5.6 高级

5.6.1 高级参数设定(不得随意修改,如需修改请咨询相应工程师)

如图 2-30 所示为高级参数设定第一页,图 2-31 为点击选择后的页面

- a) 自动测试:开启本功能后,仪器开始自动运行当前程序,除非关闭当前功能或 者断掉电源,自动测试不会停止!运行过程中,如果按下停止键,会暂停 15 秒,15 秒过后,仪器会自动开始测试;
- b) 单步启动:应用于多个程序测试时,激活此功能,则每个程序测试完成后,都 显示结果,如需继续测试,则要再次按下启动按钮;
- c) 测试前归零:此功能为,在每次测试前,仪器自动归零,增强数据的可靠性;
- d) 光栅常开: 打开此功能, 在整个测试过程中, 光栅都有效; 不打开此功能, 光 栅只在工装下压时间内有效;
- e) 历史记录程序号:历史记录第一列显示程序号;
- f) 历史记录产品型号:历史记录第一列显示产品型号(设定的程序名称);
- g) OK/NG 每一子程序都显示:当多个程序进行时,如果有一个程序测试结果 NG, 仪器则会显示 NG,如果不开,则不显示;
- h) NG 后继续测试: 多个程序连接测试时, 默认 NG 后停止测试, 此功能打开后, 当产品出现大漏、进气压力超上限、超过泄漏上限等情况时,出现 NG 后,下 一程序仍会自动运行;
- i) 充气提前判定:充气阶段开始判断气压是否合格,如果不合格,则提前判定 NG;
- j) 泄漏提前判定:测试阶段判断泄漏气压值是否合格,如果不合格,则提前判定 NG,不进行剩余时间的测试;
- k) 定量提前充气:运用于间接模式时,将定量进气的时间,放在测试后。测试时 直接跳过定量进气,节省时间,此功能只限 HC、HL 系列产品;
- l) 下限弹窗允许:当进气压力低于设定进气下限,测试结束后,弹出窗口进行警 **告**;
- m) 下限弹窗屏蔽:屏蔽下限弹窗;
- n) 上限弹窗允许:当进气压力高于进气上限,测试结束后,弹出窗口进行警告;
- o) 上限弹窗屏蔽:屏蔽上限弹窗;

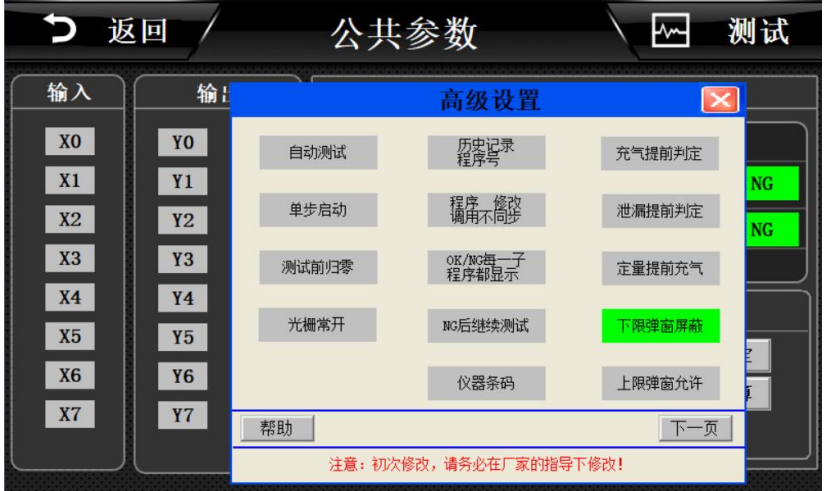

图 2-30

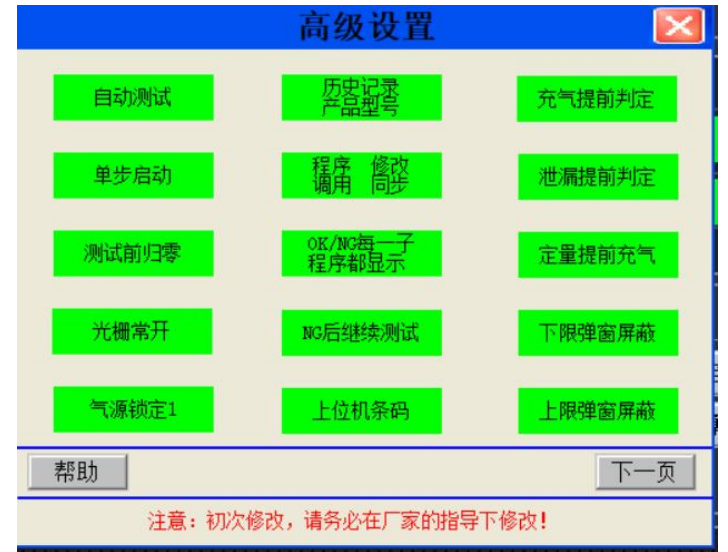

图 2-31

- 5.6.2 高级参数设置 2
- 如图 2-32
	- a) 流量单位:默认为 SCCM,不能轻易更改
	- b) 大气压系数:默认为 1013,不能轻易更改;
	- c) 停止复位程序当前程序号:针对于多个程序时,当测试过程中,按下急停, 或者 STOP, 仪器执行当前程序;
	- d) 停止复位程序循环最后程序: 停止复位或者安全光栅复位时, 仪器执行, 最 后一个程序;
	- e) 停止复位程序指定程序:停止复位或者急停复位时,仪器执行指定的程序;
	- f) NG 后审核:当测试产品 NG 后,必须由操作员按下复位按钮,才能将 NG 的产 品取出进行下一次测试,否则测试模具不打开,产品无法取出;设置时,请 咨询海瑞思工程师。
	- g) 指示灯映射无:指示灯不映射到外部输出;
	- h) 指示灯映射无 1-2: 将 OK NG 的信号映射到 Y11, Y12, 用于外部加装信号灯 时使用
	- $i$ ) 指示灯映射无 3-4: 将 OK NG 的信号映射到 Y13, Y14,用于外部加装信号灯时 使用;
	- j) 指示灯闪烁: 打开此功能, 指示灯会一直闪烁, 强烈提醒操作员工;

| כ<br>返回                |                 | 公共参数        |                         | ₩              | 测试         |
|------------------------|-----------------|-------------|-------------------------|----------------|------------|
| 输入                     | 参数助手            |             | 高级设置2                   |                |            |
| X <sub>0</sub>         | 流量单位            | <b>SCCM</b> | 大气压系数                   | $\theta$       | 状态         |
| X1                     | 停止复位程序<br>当前程序号 | $\Omega$    | 接近开关无效                  | 0 <sup>S</sup> | <b>NG</b>  |
| X2                     | 压力自整定/间隔        | 0.05        | NG后审核                   | $\circ$        | <b>NG</b>  |
| X3                     | 快速充气/延时         | 0.05        |                         |                |            |
| X <sub>4</sub>         |                 |             |                         |                | 该          |
| <b>X5</b><br><b>X6</b> | 比例阀充气<br>正常 模式  | 指示灯映射无      | 结果全部显示                  |                | 数设定<br>积计算 |
| <b>X7</b>              | 帮助              | IO重定位       |                         | 下一页            |            |
|                        |                 |             | 注意: 初次修改, 请务必在厂家的指导下修改! |                |            |

图 2-32

5.6.3 自动容积计算

流量型仪器,此功能无效;

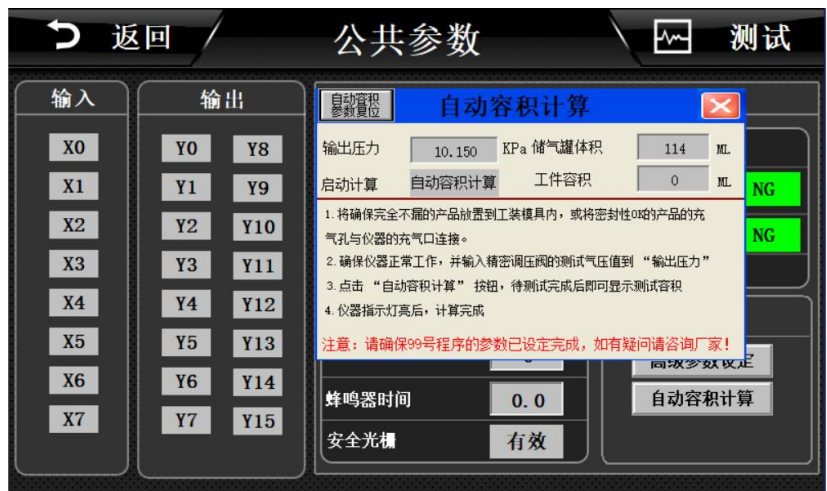

图 2-33

# <span id="page-31-0"></span>6.测试界面

<span id="page-31-1"></span>6.1 测试界面

点击开机界面的海瑞思 LOGO 图标或者任意界面的右上角的"测试"按钮, 即可进入测试界面。

| つ 返回  |                                        | 10:00:57                       |          |          | 四测试          |                |
|-------|----------------------------------------|--------------------------------|----------|----------|--------------|----------------|
|       |                                        |                                |          |          |              |                |
|       |                                        |                                | 起始程序号    |          | 终止程序号        |                |
| 当前压力值 |                                        | <b>KPa</b>                     | $\bf{0}$ |          | $\mathbf{0}$ |                |
|       |                                        |                                |          | 测试进度     |              |                |
| 测试泄漏值 | 0                                      | KPa                            |          |          |              |                |
|       |                                        |                                | 当前程序     |          | 当前结果         |                |
| 泄漏 速率 | 0                                      | <b>SCCM</b>                    | 0        |          | 待机           |                |
|       |                                        |                                |          |          |              |                |
| 充气时间  | 0.0<br>$\overline{\mathbf{s}}$<br>稳压时间 | 0.0<br>$\overline{\mathbf{s}}$ | 测试时间     | 0.0<br>S | 产量           | $\overline{0}$ |
| 海瑞思科技 |                                        | Start                          | Stop     |          |              | 幕 程序设置         |

图 2-34

- a) 当前压力值: 记录测试整个过程中, 压力的变化, 单位默认 KPA;
- b) 测试泄漏值:流量仪器只看泄漏速率值,不看泄漏值。
- c) 泄漏速率:显示泄漏速率;
- d) 起始程序号:从哪一个程序开始;
- e) 终止程序号:运行到哪一个程序结束
- f) 测试进度:以进度条显示测试进度;
- g) 当前程序:当前正在测试的是哪一个程序;
- h) 当前结果:分为夹具安装、充气、稳压、测试、OK、NG、待机等几个状态
- i) 充气时间;实时显示当前充气时间;
- j) 稳压时间: 实时显示当前稳压时间;
- k) 测试时间:实时显示当前测试时间;
- l) 产量:统计仪器自开始第一次测试时,到目前为止一共测试了多少次;

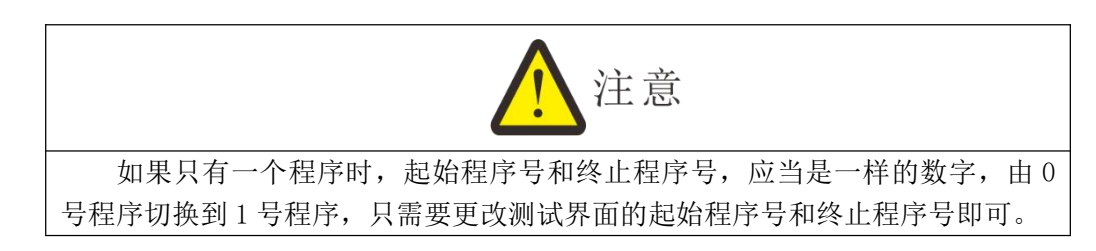

# <span id="page-32-0"></span>7.历史记录

"历史记录"包含所有测试结果的必要数据,一共可以存储 10 万条,如果超出会自动 由前往后进行覆盖。

如图 2-35 点击红色方框内的部位,进入历史记录界面,进入页面如图 2-36

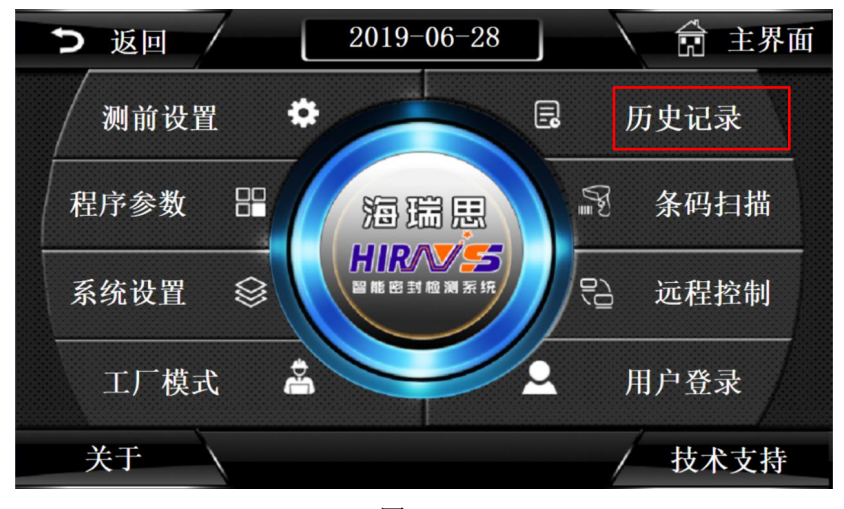

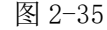

|         | つ 返回                |      | 历史记录查询         |        |         | 测试   |                        |
|---------|---------------------|------|----------------|--------|---------|------|------------------------|
| 产量统计    | 时间                  | 测试程序 | 产品编号/条码        | 测试气压   | 泄漏值     | 测试结果 | $\blacktriangle$<br>最前 |
| 3       | 2019-07-17 15:12:41 |      | 3              | 11.72  | 0.005   | OK   | 上页                     |
| 合格品数量   | 2019-07-17 10:10:32 |      | $\overline{2}$ | 92.411 | 0.034   | OK   | 向前                     |
| 3       | 2019-07-17 10:09:43 |      |                | 92.018 | 0.001   | OK   |                        |
| 良品率     |                     |      |                |        |         |      |                        |
| 100.00% |                     |      |                |        |         |      |                        |
|         |                     |      |                |        |         |      |                        |
|         |                     |      |                |        |         |      |                        |
|         |                     |      |                |        |         |      |                        |
|         |                     |      |                |        |         |      |                        |
|         |                     |      |                |        |         |      |                        |
|         |                     |      |                |        |         |      | 向后                     |
|         |                     |      |                |        |         |      |                        |
|         |                     |      |                |        |         |      | 下页                     |
|         |                     |      |                |        |         |      | 最后                     |
| 浏览设置    | 向左                  |      | 删除历史记录         |        | 数据导出到U盘 |      | 向右                     |

图 2-36

- m) 产量统计:记录测试产品的总数目,每测试一次,产品总数会自动加 1;
- n) 合格品数量: 记录测试产品的合格的数目, 每测试 OK 一次, 产品合格数目会 自动加 1;
- o) 良品率:等于合格数目/产量统计 x100%
- p) 时间:记录测试结果的时间;
- q) 测试程序:测试时运行的程序号码/程序名称;
- r) 产品编码/条码:无条码扫描时,显示产品的编码;有条码输入时,显示产品 的条码;
- s) 测试气压:产品测试过程中采样的测试气压;
- t) 泄漏值:产品测试过程中计算出的产品泄漏气压值;
- u) 测试结果:若测试气压与泄漏值均在测试程序设定的参数范围内,则测试结果 为 OK, 否则为 NG;
- v) 浏览设置:点击"浏览设置"弹出如图 2-37 所示的图片,做相应的设置后, 可以快速找到并浏览所希望查看的某一时间段的测试历史数据;

|                  | つ 返回 | 历史记录查询                                   |                   |         | 测试               |
|------------------|------|------------------------------------------|-------------------|---------|------------------|
| 产量统计<br>$\theta$ | 时间   | 测试程序<br>产品编号/条码                          | 测试气压              | 泄漏值     | 测试结果<br>最前<br>上页 |
| 合格品数量<br>0       |      | 设置时间范围                                   |                   |         | 向前               |
| 良品率<br>0.00%     |      | G 所有存盘数据<br>10 分<br>○ 最近时间<br>当天         | 确定<br>取消          |         |                  |
|                  |      | $\vert \cdot \vert$<br>○ 固定时间<br>时间分割点 0 | ▽年 ▽分<br>反秒<br>▽月 |         |                  |
|                  |      | ○ 指定时刻的存盘数据<br>2019 年6<br>月29<br>Β       | 1⊽ F              |         |                  |
|                  |      | 分 36<br>时0<br>18<br>秒                    | ▽时                |         | 向后<br>下页         |
| 浏览设置             | 向左   | 删除历史记录                                   |                   | 数据导出到U盘 | 最后<br>向右         |

图 2-37

w) 删除历史记录:点击后会出现如图 2-38 所示页面,点击"确定"即可删除历 史记录;

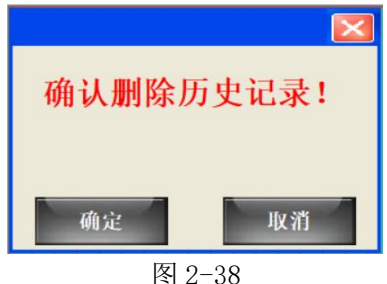

 $x)$  数据导出到 U 盘: 点击后会出现如图 2-39 所示的页面, 此时将 U 盘插入 USB 接口后,点击导出历史记录到 U 盘, 等待 3 分钟即可将 U 盘拔出, 此时数据导 出完成,数据可以用 EXCEL 打开查看和编辑; 注意:U 盘仅支持 FAT32 格式。

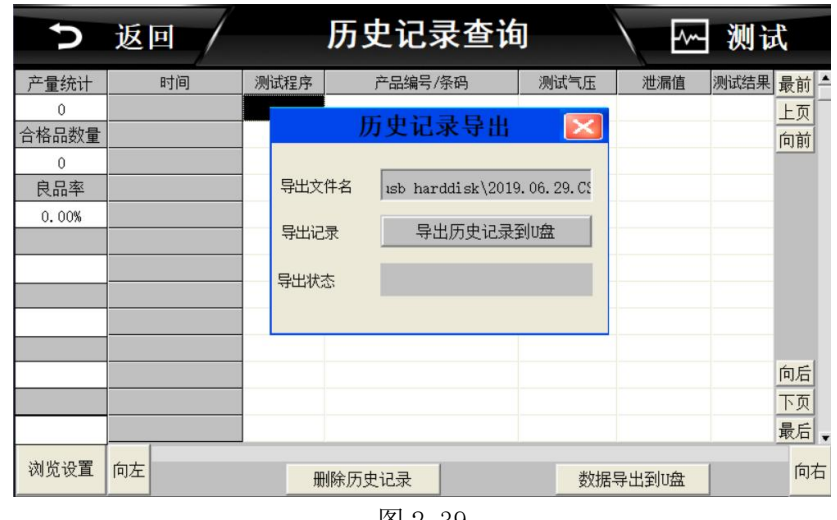

图 2-39

# <span id="page-34-0"></span>7.条码扫描

如图 2-40 所示,为点击条码扫描进入后默认的画面,条码扫描功能不是标配,如

有需要请联系我司工程师。

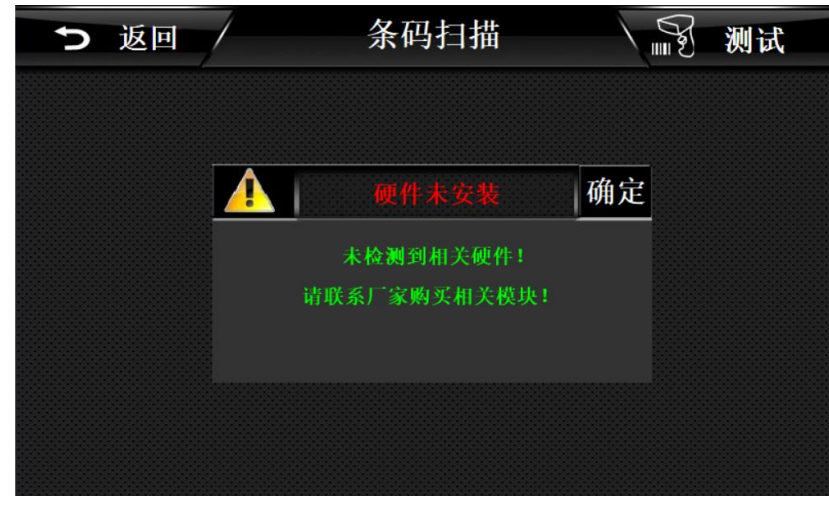

图 2-40

# <span id="page-35-0"></span>8.远程控制

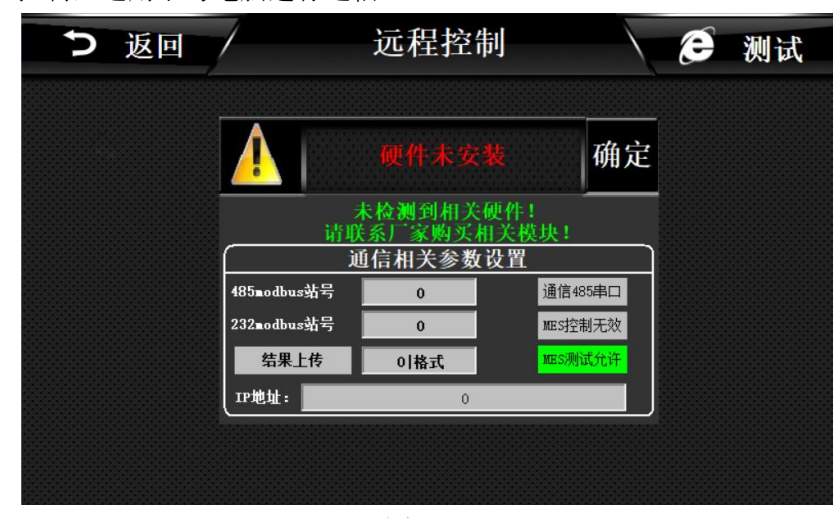

远程控制,适用于与电脑进行通信。

图 2-41

<span id="page-35-1"></span>8.1 485modbus 站号,

Modbus 通信协议中, 设备的通信站号, 以上位机为基准, 进行设定;

<span id="page-35-2"></span>8.2 232modbus 站号

Modbus 通信协议中, 设备的通信站号, 以上位机为基准, 进行设定;

<span id="page-35-3"></span>8.3 结果上传

<span id="page-35-4"></span>打开此功能,测试完成后,仪器会将相对应的测试结果,通过串口发送出去; 8.4 通信 485 串口/通信方式网口

<span id="page-35-5"></span>进行选择通信方式, 网口通讯, 需提前与海瑞思销售工程师沟通, 购买相应模块。 8.5 MES 控制无效/MES 控制有效

当 MES 控制有效时,仪器无法启动,需要上位机给一个启动信号。此功能需要对应的上 位机软件进行控制。

<span id="page-36-0"></span>8.6 IP 地址

在设备中配置有网络接口时,此 IP 地址用于设定仪器的网口 IP;

# <span id="page-36-1"></span>9.工厂模式

此模式仅海瑞思工程师可以进入。

# <span id="page-37-0"></span>第三章、维护和保养

# <span id="page-37-1"></span>1 关于仪器保养

<span id="page-37-2"></span>1.1 每天进行检测项目

1.1.1 上班后确认电源有无异常。

- a) 查看电源线两头是否插紧,没有插紧会导致仪器无法开机。防止触电,导致人 身事故。
- b) 按下电源开关,电源指示灯是否点亮(指示灯亮了是红色),点亮说明仪器电 源已接入,连接正确。如果未点亮,请确认电源线是否插紧,或者保险管过流 烧毁。

1.1.2 确认仪器的进气气压是否正常

- a) 气源的气管和仪器的接头是否连接完好,气源的气管与仪器的进气接头处是否 くちょう おおやま ふくしょう あいしん あいしん あいしん あいしん あいしゅう あいしゅう あいしゅう しょうかい
- b) 连接好进气气管后,查看仪器上的气压表的指针是否大于 0.4MPA 如不在 0.4MPA 之上, 请调整仪器三元件上调压阀, 顺时针旋钮, 同时观察气压表上 的显示值是否在加大,调至 0.4MPA 以上进气气压,如果调到最大,气压仍调 不上来,请确认工厂气源。
- c) 查看过滤器内是否有水,油或者其它异物。如有水或者其它异物,请排水和清 理异物。

1.1.3 确认测试气压是否正常

a) 测试气压是充气到产品内部或者覆盖在产品表面的气压。以下假设测 试方式为直接测试,测试压力为正压。

b) 在触摸屏上点击"测前设置"按钮, 仪器会自动进入到"测前设置" 界面。在"测前设置"界面,点击"仪表显示归零"按钮(点击按钮前,确认 出气口是否与外界大气压接触), 观察"当前压力"是否归零。(如果未归零, 请关闭仪器,等待 20 秒再重启,查看是否有故障)

c) 气压归零后,用堵头把仪器的出气口气管堵上,点击"测前设置界面" 的"正压"按钮,观察"当前压力"栏显示的气压数值是否为产品的测试气压。

d) 如果"显示气压值"栏内显示的气压为正确的气压,再次点击"测前 设置"界面内"正压"按钮, 仪器会自动停止充气。

e) 如果"当前压力"栏显示的气压值不是产品的测试气压,请手动打开 '仪器侧门',手动轻轻扭动调压阀,同时观察"当前压力"栏上的气压变化, 直到"当前压力"栏上显示的气压值和产品所需的测试气压一致或者略大于测 试气压。

f) 关闭"仪器侧门"。

1.1.4 确认点检品是否能检测出来

- a) 将做的 OK 样品和 NG 样品,分别进行测试,看测试结果是否一一对应。
- b) 如果结果不符,请联系海瑞思工程师。

### <span id="page-38-0"></span>2 异常故障及对策

本仪器自带故障排除功能,可通过如下方式进入,并排除故障 第一步: 返回主界面, 点击图 3-1 红色方框所示"技术支持"按钮

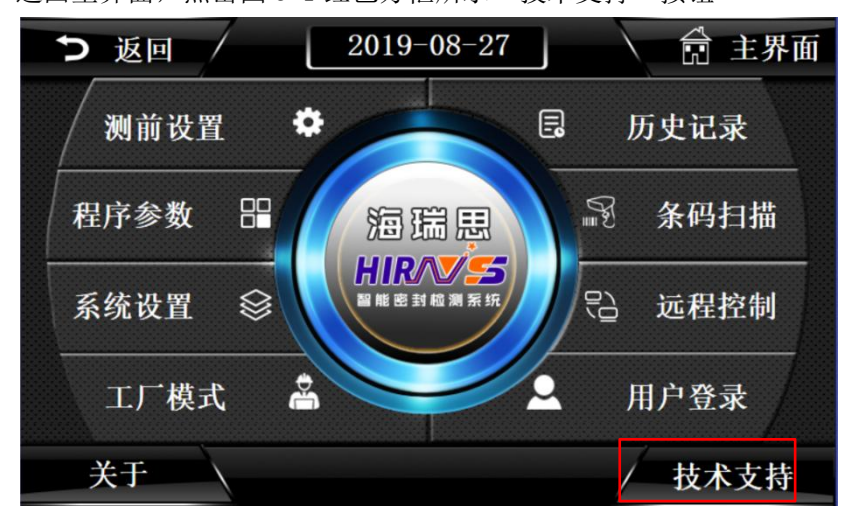

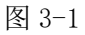

第二步: 点击图 3-2 红色方框所示"故障排除"按钮

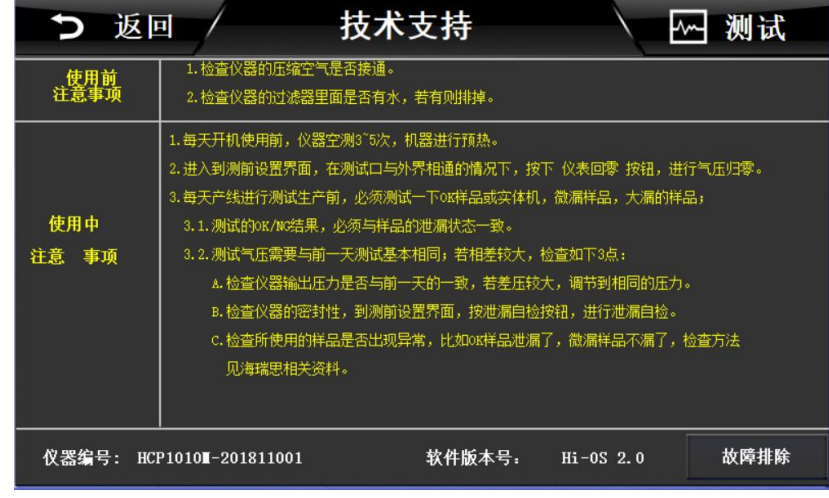

图 3-2

第三步:点击如图 3-3 相关的故障检测按钮,得到相应的处理方式;

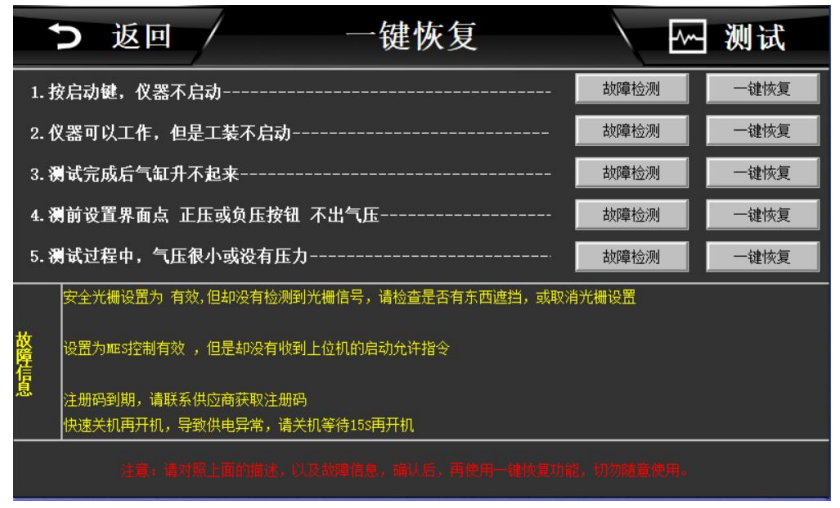

图 3-3

<span id="page-39-0"></span>2.1 测试中 NG 多发时

请按下列顺序确定原因后实施对策。

2.1.1 仪器无泄漏测试

请在扎紧测试气管后进行仪器无泄漏测试,如果无泄漏,则属于流量检测仪以外的原因, 请确认下列原因。

212 检查夹具的状态

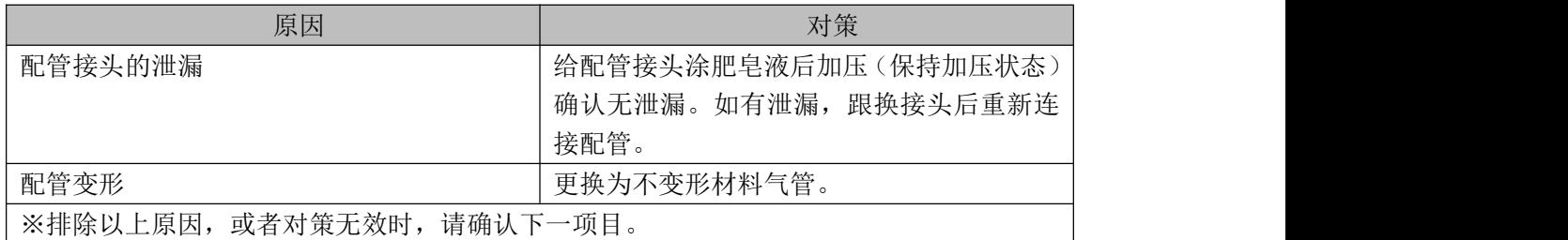

#### 2.1.3 检测模具密封的状态

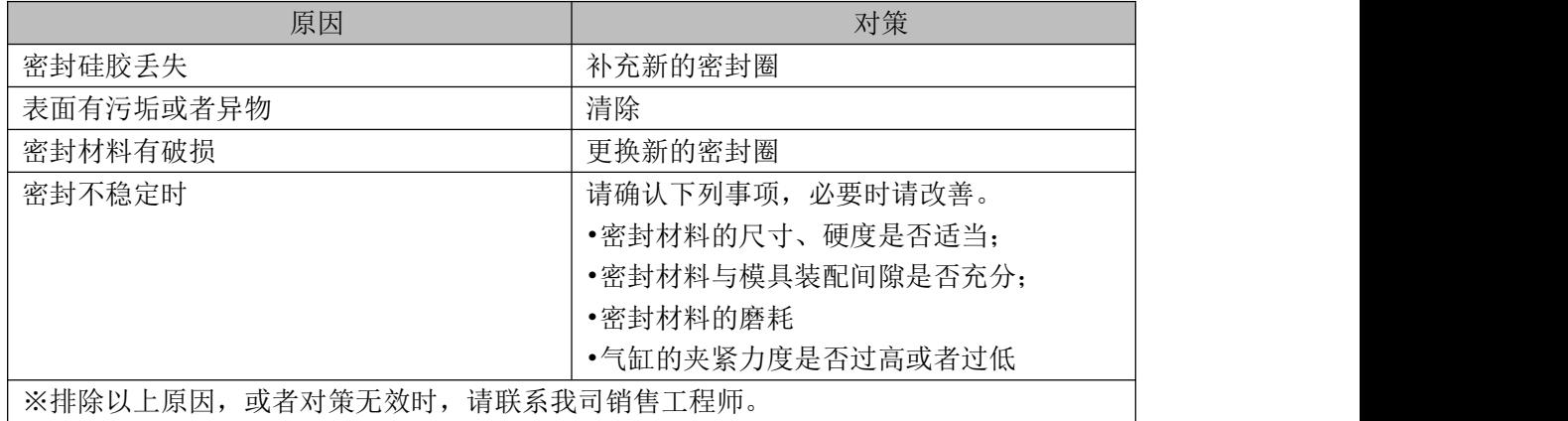

#### 2.1.4 检测环境变化

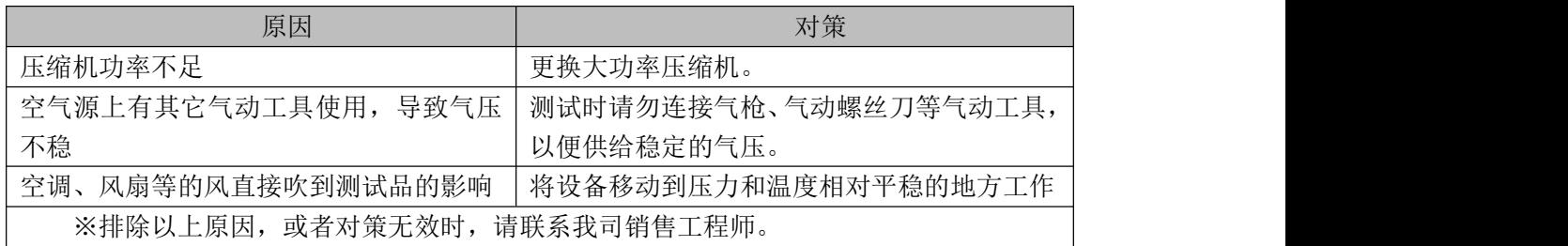

#### 2.1.5 检测待测品的状态

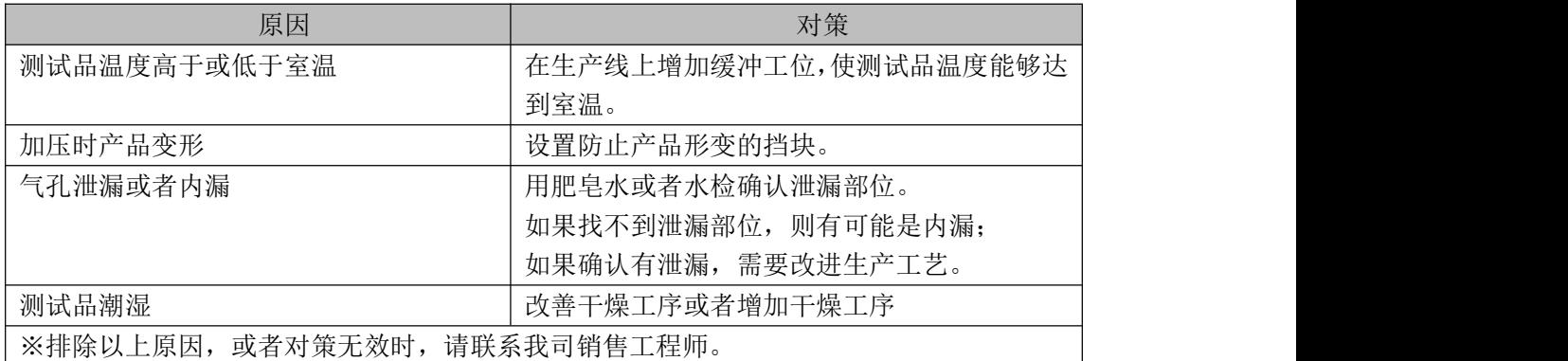

## <span id="page-40-0"></span>2.2 历史记录无法导出

请检查移动 U 盘的格式是否正确,流量检测仪只支持 FAT32 的 U 盘。

## <span id="page-40-1"></span>2.3 仪器测试结果与实际泡水实验结果不对应

- a) 检查测试压力与实际泡水深度和时间是否一一对应;
- b) 检查模具与产品是否密封完全,如果产品结构对密封性有影响,请考虑更换密封方 式;
- c) 检查所使用的程序与压力是否为当前产品的程序和压力;
- d) 其他问题,请联系我司销售工程师;

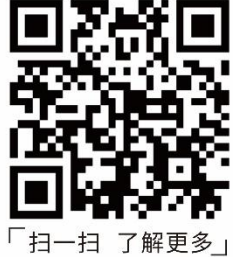

■ 深圳市海瑞思自动化科技有限公司

**EXAMPLITY AS AN ASSET SO TEST TEST PIX AS ASSETS.**<br>In SHENZHEN HAIRUISI AUTOMATION TECHNOLOGY CO., LTD. - ■ - ■ - ■ - 华东地址:江苏省苏州昆山市伟业路现代广场B座2118<br>■ - ■ - ■ - ■ 青岛办事处:山东省青岛市李沧区惠水路618号鸿泰兰亭4-2-402 「扫一扫 了解更多」 台湾办事处:臺灣省新北市土城區和平路10-2號3樓